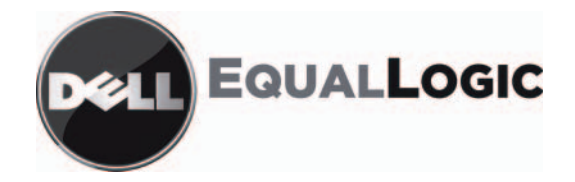

# PS 시리즈 스토리지 배열 설치 및 설정 설명서 **PS4000**

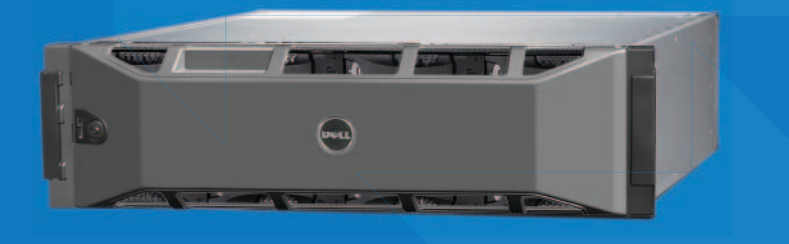

Copyright 2009 Dell, Inc. 저작권 본사 소유.

Dell은 Dell, Inc.의 상표입니다.

EqualLogic은 등록 상표입니다.

여기에 언급된 모든 상표와 등록 상표는 해당 소유자의 재산입니다.

이 문서의 정보는 사전 통보 없이 변경될 수 있습니다.

Dell의 서면 승인 없이 어떠한 경우에도 무단 복제하는 것을 엄격히 금합니다.

2009ᗞ 4⭮

부품 번호: F465T-KO Rev. R1

지원 모델 E01J<br>지워 유형 F01L 지원 유형 E01J001<br>-

# <u>목차</u>

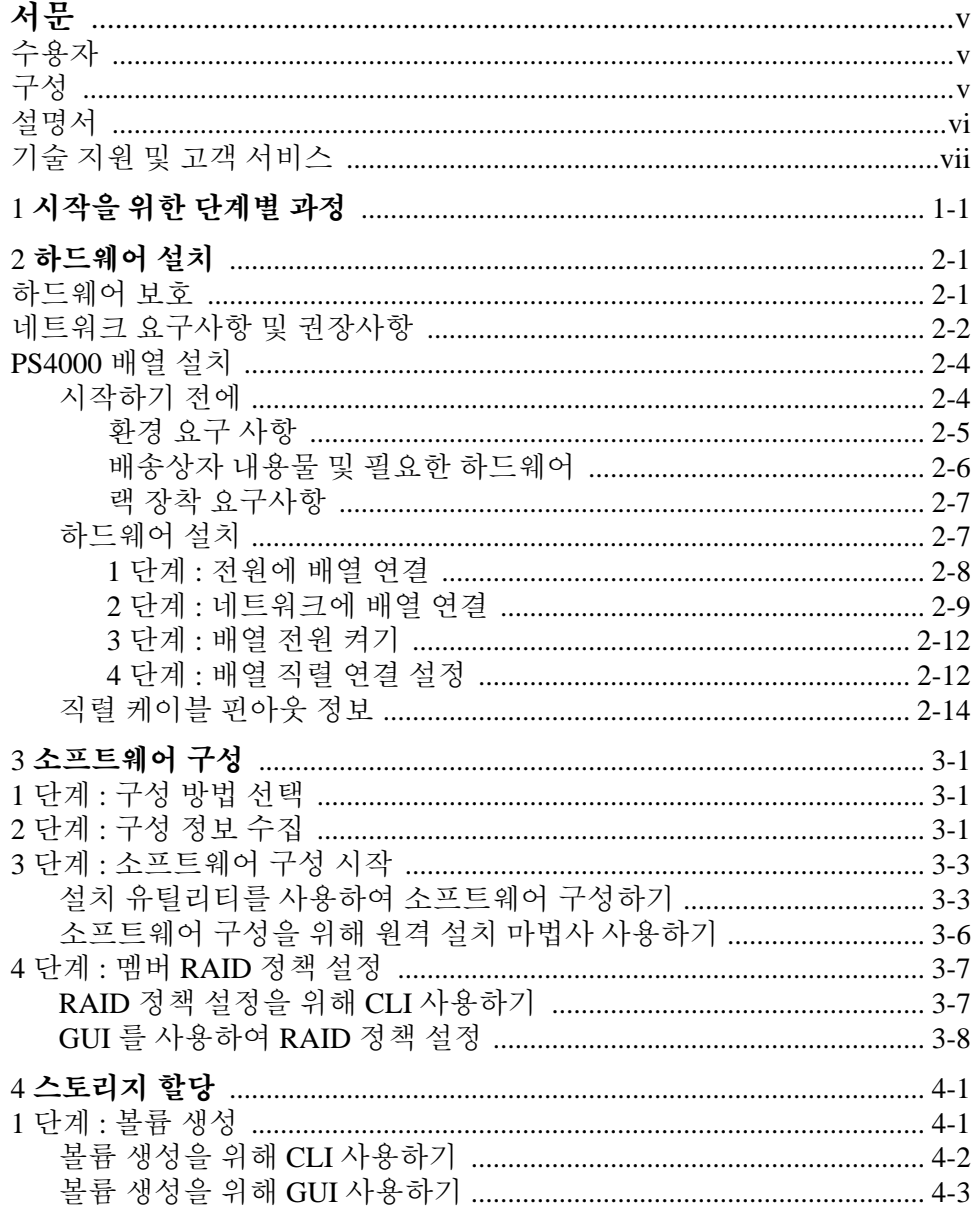

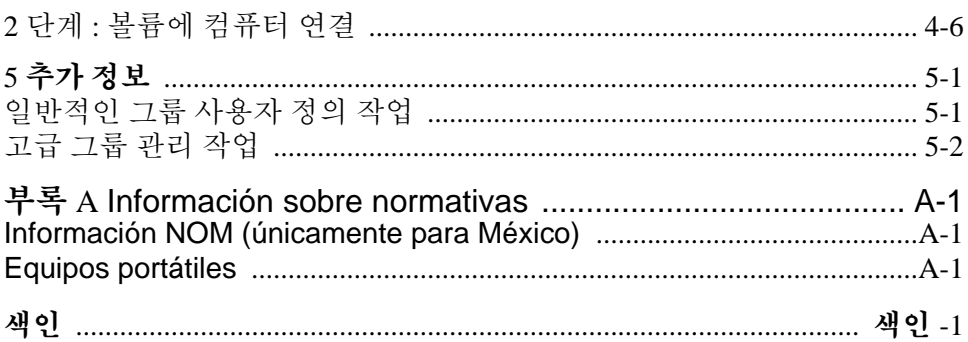

# <span id="page-4-0"></span>서문

스토리지 배열이 PS 시리즈 1 개 이상인 경우 , 크기에 관계없이 1 개의 PS 시 리즈그룹 즉 , 적절한 가격에 사용이 간편한 자체 관리형 iSCSI 스토리지 영 역 네트워크 (SAN) 를 생성할 수 있습니다 .

본 설명서에는 PS4000 배열 하드웨어 설치 , 소프트웨어 구성 , SAN 사용 시 작 방법이 설명되어 있습니다 .

# <span id="page-4-1"></span>수용자

본 설명서는 배열 하드웨어 설치 담당 관리자용으로 고안되었습니다 . 관리 자가 네트워크 또는 스토리지 시스템에 대해 포괄적인 경험을 가지고 있을 필요가 *없습니다*. 그러나, 그러한 경험이 있다면 다음 내용을 이해하는데 도움이 될 수 있습니다 :

- 기본 네트워크 개념
- 현재 네트워크 환경
- 사용자 디스크 스토리지 요구사항
- RAID 구성
- 디스크 스토리지 관리
- 주 : 이 설명서에 일반적인 네트워크 구성에서 PS 시리즈 배열을 사용하는 것에 대한 예가 포함되어 있기는 하지만 , 네트워크 설치에 대한 자세 한 정보는 설명서의 범위를 벗어난 것입니다 .

# <span id="page-4-2"></span>구성

이 설명서는 다음과 같이 구성되어 있습니다 :

- 1장 *. [시작을](#page-8-1) 위한 단계별 과정 .* 시작 단계를 설명합니다 .
- 2 장 . *[하드웨어](#page-10-2) 설치* . 어레이 하드웨어 설치 방법을 설명합니다 .
- 3장, [소프트웨어](#page-24-3) 구성, 배열을 초기화하는 방법과 배열을 첫번째 멤버로 서 포함하는 그룹을 생성하거나 배열을 기존의 그룹에 추가하는 방법을 설명합니다 .
- 4 장 , *[스토리지](#page-36-2) 할당* , 생성 및 볼륨에 연결하는 방법을 설명합니다 .
- 5 장 , *[추가](#page-44-2) 정보* , 몇 가지 기본 및 고급 그룹 관리 작업을 설명합니다 .

# <span id="page-5-0"></span>설명서

PS 시리즈 배열 , 그룹 , 볼륨에 대한 세부 정보는 아래의 설명서를 참조하십 시오 :

- PS 시리즈 *발행 정보 .* PS 시리즈 배열 및 그룹에 대한 최신 정보를 제공 합니다.
- Dell EqualLogic *PS Series Array* 최종 사용자 라이센스 계약 (EULA)
- 보증 및 지원 정보 (WSI)
- 안전 *,* 환경 지침 및 규정 정보 (SERI)
- PS 시리즈 *하드웨어 유지보수*. 배열 하드웨어의 유지보수 방법을 설명 합니다 . 배열 모델에 대한 설명서를 사용하십시오 .
- PS 시리즈 *그룹 관리* . PS 시리즈 그룹 관리를 위해 그룹 관리자 그래픽 사용자 인터페이스 (GUI) 를 사용하는 방법을 설명합니다 . 이 설명서는 제품 개념과 절차에 대한 포괄적인 정보를 제공합니다 .
- PS 시리즈 *CLI* 참조. PS 시리즈 그룹 및 개별 배열 관리를 위해 그룹 관리 자 명령 행 인터페이스 (CLI) 를 사용하는 방법을 설명합니다 .
- PS 시리즈 온라인 도움말. 그룹 관리자 GUI에서, 가장 왼쪽에 있는 패널 에서 Tools( 툴 ) 을 확장한 후 Online Help( 온라인 도움말 ) 을 클릭 하여 GUI 및 CLI 에 대한 지원 정보를 확인하십시오 .

Microsoft® Windows® 에 대한 호스트 통합 툴 설명서에는 다음이 포함됩니다 :

- 호스트 통합 툴 *발행 정보* . 원격 설치 마법사를 포함하여 호스트 통합 툴 에 대한 최신 정보를 제공합니다 .
- 호스트 통합 툴 *사용 설명서.* 호스트 통합 툴의 설치 및 사용 방법을 설명 합니다.

최신 설명서는 support.dell.com/EqualLogic 을 참조하십시오 .

# <span id="page-6-0"></span>기술 지원 및 고객 서비스

Dell 지원 서비스는 PS 시리즈 배열 질문에 대한 답변을 제공합니다 . 전화를 걸어 문의하기 전에 특급 서비스 코드를 알아둡니다 . Dell 자동 응답 지원 전 화 시스템은 이 코드를 사용하여 보다 효율적으로 고객의 전화 문의를 처리 합니다.

#### **Dell** 에 문의하기

Dell 은 다양한 온라인 및 전화 기반의 지원과 서비스 옵션을 제공합니다 . 제 공 여부는 국가 / 지역과 제품에 따라 차이가 있으며 일부 서비스는 소재 지 역에서 사용하지 못할 수 있습니다 .

미국 고객의 경우 800-945-3355 로 전화하십시오 .

주: 인터넷 연결을 사용할 수 없는 경우에는 제품 구매서, 포장 명세서, 청구서 또는 Dell 제품 카탈로그에서 연락처 정보를 찾을 수 있습니다.

판매 , 기술 지원 또는 고객 서비스 문제에 대해 Dell 에 문의하려면 :

- 1. support.dell.com 을 방문합니다 .
- 2. 창 하단의 Choose A Country/Region( 국가 / 지역 선택해주세요 ) 드롭다 운 메뉴에서 한국을 선택합니다 .
- 3. 창 왼쪽에서 Contact Us( 문의하기 ) 를 클릭합니다 .
- 4. 필요에 따라 해당 서비스 또는 지원 링크를 선택합니다 .
- 5. Dell 에 문의하는 데 편리한 방법을 선택합니다 .

### 온라인 서비스

다음 웹 사이트에서 Dell 제품 및 서비스에 대해 알아볼 수 있습니다 .

- www.dell.com/
- www.dell.com/ap/( 아시아 / 태평양 지역 국가 전용 )
- www.dell.com/jp( 일본 전용 )

- www.euro.dell.com( 유럽 전용 )
- www.dell.com/la/( 라틴 아메리카 국가 )
- www.dell.ca( 캐나다 전용 )

다음 웹사이트를 통해 Dell 지원에 액세스할 수 있습니다 :

- support.dell.com
- support.dell.com/EqualLogic
- support.jp.dell.com( 일본 전용 )
- support.euro.dell.com( 유럽 전용 )

# <span id="page-8-1"></span><span id="page-8-0"></span>**1** 시작을 위한 단계별 과정

SAN 을 설치하고 배열 사용을 시작하려면 다음 단계를 따르십시오 :

1. **PS** 시리즈 배열 하드웨어의 구성 설치**.** 본 설명서에는 PS 시리즈 배열을 네트워크 및 전원에 연결하는 것에 대한 정보가 포함되어 있습니다 .

2 장 . *[하드웨어](#page-10-2) 설치*를 참조하십시오 .

2. **PS** 시리즈 소프트웨어 구성 **.** 우선 , 네트워크에서 액세스가 가능하도록 배열을 초기화합니다 . 그 다음 , 첫번째 그룹 멤버로서 배열과 함께 그룹 을 생성하거나 기존 그룹에 배열을 추가합니다 . 그룹을 확장하면 , 용량 과 성능도 자동으로 증가됩니다 .

다음과 같은 2 가지 방법으로 소프트웨어를 구성할 수 있습니다 . Windows 컴퓨터를 사용하고 있고 요구사항이 충족되는 경우, 원격 설치 마법사를 사용합니다 . setup( 설치 ) 유틸리티는 모든 환경에서 지원 됩니다 .

3 장 . *[소프트웨어](#page-24-3) 구성*을 참조하십시오 .

3. **SAN** 의 사용 시작 **.** 볼륨을 생성하여 그룹 스토리지 공간을 사용자와 응 용프로그램에 할당합니다 . 볼륨이 네트워크에서 iSCSI 대상으로 표시 됩니다 . 볼륨에 연결하려면 컴퓨터의 iSCSI 초기자를 사용합니다 . 볼륨 에 연결되면 컴퓨터에 보통의 디스크로 표시됩니다 .

4 장 . *[스토리지](#page-36-2) 할당*을 참조하십시오 .

시작한 후 , 그룹을 사용자 정의하여 보다 많은 고급 특징을 사용할 수 있습 니다. 5 장, *[추가](#page-44-2) 정보*를 참조하십시오.

# <span id="page-10-2"></span><span id="page-10-0"></span>**2** 하드웨어 설치

PS 시리즈 배열 사용에서 1 단계는 하드웨어를 설치하는 것입니다 . 본 장에 는 다음과 같은 일반 정전기 방지 및 네트워크 정보와 , PS4000 배열에 대한 설치 정보가 포함되어 있습니다 .

배열 하드웨어를 설치하면 3 장, *[소프트웨어](#page-24-3) 구성*에 설명된대로 소프트웨 어를 구성할 수 있습니다 .

# <span id="page-10-1"></span>하드웨어 보호

<span id="page-10-4"></span>정전기 방전으로부터 PS 시리즈 배열을 보호합니다 . 배열 하드웨어를 취급 할 경우 , 배열과 함께 제공된 정전기 손목 보호대 또는 유사한 보호 수단을 사용해야 합니다 .

손목 보호대를 사용하려면 :

<span id="page-10-3"></span>1. 코일 코드의 강철 스냅을 탄력 밴드의 스터드에 연결합니다 . 그림 [2-1](#page-10-3) 을 참조하십시오 .

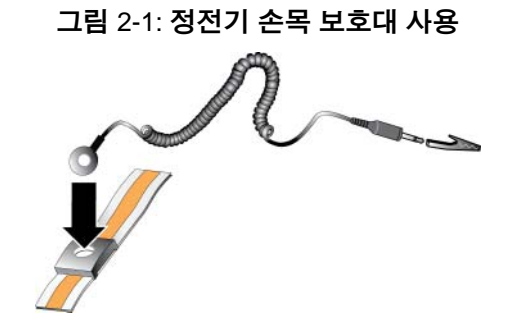

- 2. 밴드를 손목에 단단히 감아 부착합니다 .
- 3. 바나나 플러그를 접지부에 연결하거나 플러그를 악어클립에 부착하고 ESD 매트나 접지된 장비의 금속 프레임과 같은 접지된 장치에 클립을 연결합니다.

# <span id="page-11-0"></span>네트워크 요구사항 및 권장사항

<span id="page-11-8"></span><span id="page-11-3"></span>PS 시리즈 배열에 대한 최소 네트워크 구성은 각각의 제어 모듈에 있는 이더 넷 0 과 컴퓨터 또는 네트워크 스위치 간의 연결로 구성됩니다 . 성능 및 가용 성 증대를 위해 배열에 다수의 네트워크 인터페이스를 구성하고 이러한 인 터페이스를 다수의 스위치에 연결합니다 .

네트워크 권장사항은 표 [2-1](#page-11-1) 에 설명되어 있습니다 . 또한 , 적절한 네트워크 구성을 위한 모든 일반 규칙들이 PS 시리즈 배열에 적용됩니다 . 일반적인 네트워크 구성은 이 설명서의 적용범위를 벗어난 주제입니다 .

<span id="page-11-6"></span><span id="page-11-4"></span><span id="page-11-1"></span>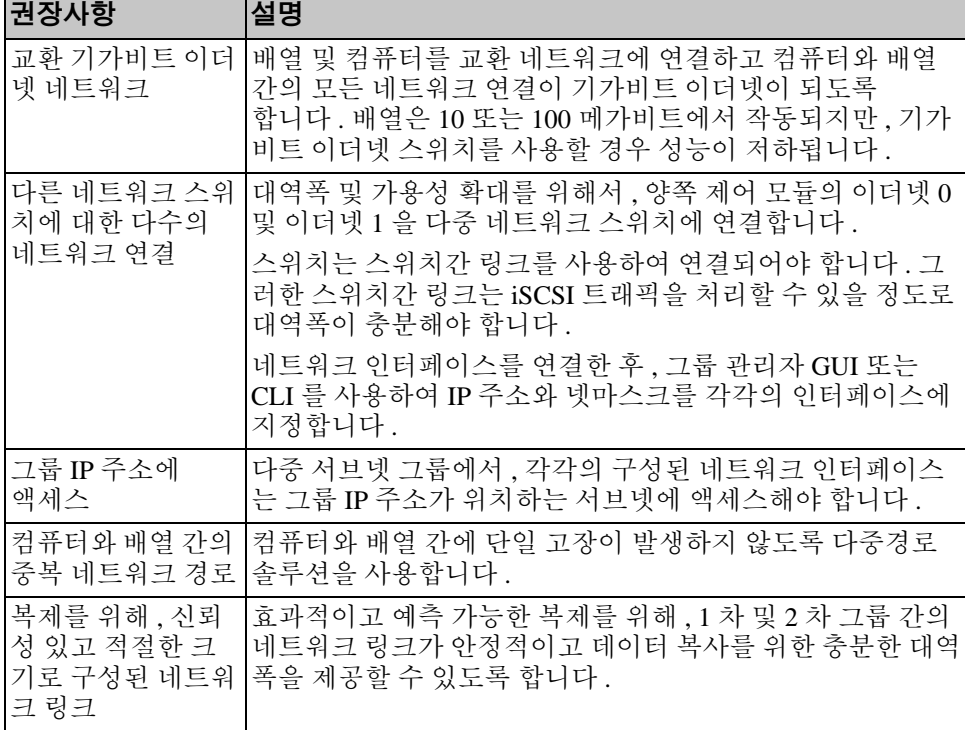

#### <span id="page-11-7"></span><span id="page-11-5"></span><span id="page-11-2"></span>표 2-1: 네트워크 권장사항

<span id="page-12-4"></span><span id="page-12-2"></span><span id="page-12-1"></span>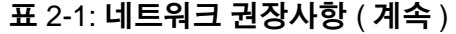

<span id="page-12-3"></span><span id="page-12-0"></span>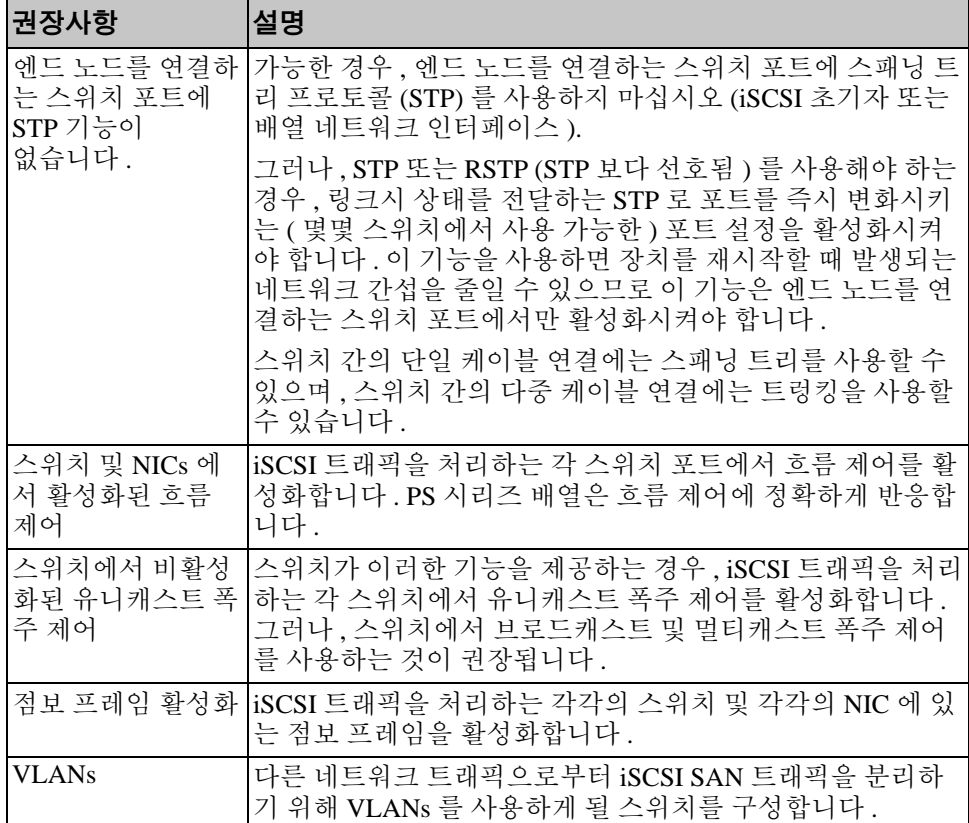

# <span id="page-13-0"></span>**PS4000** 배열 설치

<span id="page-13-3"></span>그림 2-2 PS4000 배열의 전면 모습을 보여주며 , PS4000 배열은 드라이브 슬 롯 16 개 , 전원 공급 장치 및 냉각 모듈 2 개 , 2 개의 타입 8 또는 2 개의 타입 9 제어 모듈 중 하나인 동일한 제어 모듈 2 개가 장착된 3U 배열입니다 .

그림 [2-3](#page-13-2) 2 개의 타입 8 제어 모듈이 장착된 후면 모습을 보여줍니다 .

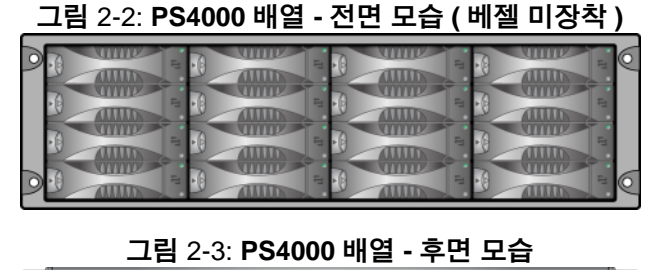

<span id="page-13-2"></span>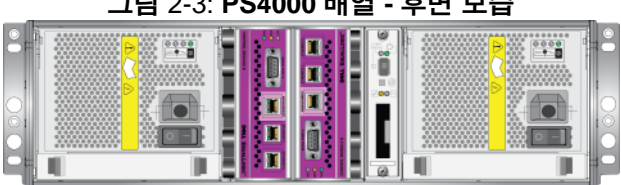

# <span id="page-13-1"></span>시작하기 전에

PS4000 배열 설치를 시작하기 전에 이러한 필수 조건을 충족해야 합니다 :

- 배열 및 설치 장소가 환경 요구조건에 부합되는지 확인합니다 . 2-5 [페이](#page-14-0) 지의 *[환경](#page-14-0) 요구 사항* 을 참조하십시오.
- 필요한 모든 하드웨어를 준비합니다 . 2-6 페이지의 [배송상자](#page-15-0) 내용물 및 필요한 [하드웨어](#page-15-0) 를 참조하십시오 .
- 배열을 랙에 설치합니다 . 2-7 페이지의 *랙 장착 [요구사항](#page-16-0)* 을 참조하십시오 .

#### <span id="page-14-0"></span>환경 요구 사항

<span id="page-14-3"></span>PS4000 배열에 대한 이러한 환경 요구 사항을 충족해야 합니다 .

- 전압 범위가 100-240 VAC 전원에서만 인클로저를 작동합니다 .
- 전원이 전기 과부하 보호가 충분한지 확인합니다 .
- 배열 전면과 후면에 공기가 흐를 수 있는 충분한 공간이 있는지 확인합 니다.
- <span id="page-14-2"></span>• 설치 장소가 환풍이 잘 되는지 확인합니다 .
- 표 [2-2](#page-14-1) 에 대한 기술 사양을 검토하여 환경이 요구사항에 부합하도록 합 니다 .

<span id="page-14-1"></span>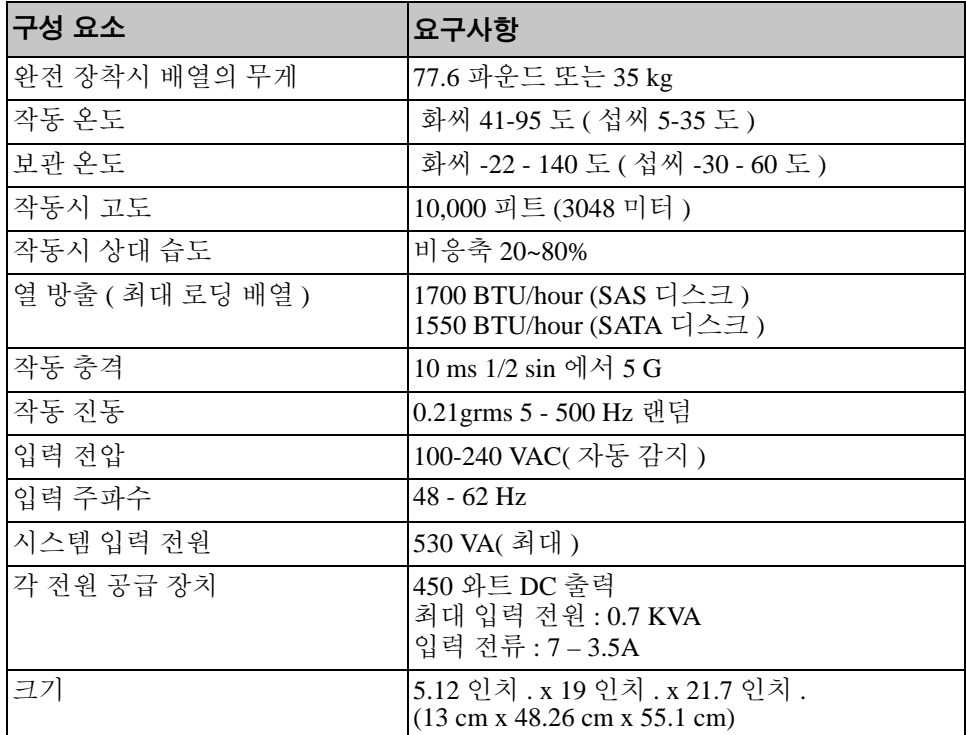

#### 표 2-2: **PS4000** 기술 사양

#### <span id="page-15-0"></span>배송상자 내용물 및 필요한 하드웨어

표 [2-3](#page-15-1) 에 설명된 항목이 배송상자에 모두 포함되어 있는지 확인합니다 . 본 정보는 배송상자의 포장 풀기 설명서에도 나열되어 있습니다 .

사용자의 환경에 특이적이고 배송상자에 포함되어 있지 않은 추가 하드웨 어를 제공해야 합니다 . 표 [2-4](#page-16-2) 를 참조하십시오 .

<span id="page-15-1"></span>

| 구성 요소                    | 설명                                                                                                    |
|--------------------------|----------------------------------------------------------------------------------------------------|
| PS 시리즈 배열                | PS4000 배열에는 2 개의 타입 8 제어 모듈 ( 보라색 페이스<br>플레이트) 또는 2 개의 타입 9 제어 모듈 ( 노란색 페이스 플<br>레이트)가 들어 있습니다.                       |
|                          | 배열에는 전원 공급 장치 및 냉각 모듈 2 개, 직렬 연결된<br>SCSI (SAS) 디스크 또는 직렬 ATA (SATA) 디스크인 디스크<br>8개 또는 16 개가 포함되어 있습니다.               |
| 전원 케이블                   | 배열을 전원에 연결합니다. 배송상자에는 배열을 배치할<br>국가의 전기 요구사항을 충족시킬 수 있도록 다양한 타입<br>의 전원 케이블이 함께 제공될 수 있습니다. 환경에 적합한<br>케이블 타입을 사용합니다. |
|                          | 전원 케이블이 배송상자에 포함되어 있지 않은 경우, PS 시<br>리즈 배열 지원 서비스 제공업체나 재판매 사업자에게 문<br>의하십시오.                                         |
| 직렬 케이블                   | 어레이와 콘솔 또는 터미널 에뮬레이터 간에 직렬 연결을<br>생성합니다. setup( 설치) 유틸리티를 실행하거나 배열<br>또는 그룹에 대한 네트워크 액세스가 없는 경우 케이블을<br>사용합니다.        |
| 4- 폴 랙을 위한 레일<br>조립품 키트. | 이 키트를 사용하면 4- 폴 랙에 배열을 설치할 수 있습니다.<br>조립에 대한 설명서는 키트에 포함되어 있습니다.                                                      |
| 정전기 손목 보호대               | 전기 방전으로부터 민감한 하드웨어를 보호합니다 .                                                                                           |
| 설명서                      | 다음 설명서는 배송상자에 포함되어 있습니다 .<br>포장풀기 설명서<br>랙 장착 지침<br>설치 도면<br><i>설치 및 설정</i> 설명서<br>라이센스, 규정사항 및 보증 정보                 |

<span id="page-15-2"></span>표 2-3: **PS4000** 배송상자 내용물에 대한 설명

<span id="page-16-2"></span>

| │구성 요소                        | 설명                                                                                                    |
|-------------------------------|----------------------------------------------------------------------------------------------------|
| 표준 19 인치 4 폴<br>(four-pole) 랙 | 컴퓨터 사용 환경에서 배열과 다른 하드웨어에 간편하게 액<br>세스할 수 있도록 지원합니다.                                                                                   |
| 2 - 4 개의 네트워크<br> 케이블         | 배열을 네트워크 스위치에 연결합니다. RJ45 커넥터와 함께<br>Category 5E 또는 Category 6 케이블을 사용합니다 . TIA/EIA<br>TSB95 표준에 부합되는 경우에만 Category 5 케이블을 사용<br>합니다. |
|                               | 각 제어 모듈의 적어도 하나의 포트를 네트워크 스위치에 연<br>결합니다.                                                                                             |
| 네트워크 스위치                      | 네트워크에 장치를 연결합니다 . 다중 스위치가<br>권장됩니다.                                                                                                   |

표 2-4: 필요한 하드웨어 **-** 제공되지 않음

무정전 전원 공급 장치 (UPS) 또한 선택적으로 사용하여 배열에 가용성 높 은 (highly available) 전원을 제공할 수 있습니다 . ( 포함되지 않은 ) 각 UPS 는 다른 회로에 구성되어야 하며 충분한 시간 동안 올바른 종류의 전압을 제 공해야 합니다.

#### <span id="page-16-0"></span>랙 장착 요구사항

PS4000 배열을 다음 요구사항에 따라 표준 19 인치 랙에 장착합니다 .

- 수평 위치에 배열을 설치하십시오 . 이를 따르지 않을 경우 배열 보증 및 지원 계약이 적용되지 않습니다 .
- 더욱 아정되게 랙을 바닥에 고정합니다.
- 랙에 완전히 설치될 때까지 배열을 지지하십시오 .

배열 배송상자에 제공되는 레일 조립 키트에는 설치 및 장착 설명서가 포함 되어 있습니다 .

### <span id="page-16-1"></span>하드웨어 설치

<span id="page-16-3"></span>2-4 페이지의 *[시작하기](#page-13-1) 전에* 에 설명된 사전 작업을 완료하고 다음 단계에 따라 PS4000 배열을 설치합니다 :

1. 전원 케이블을 연결하십시오 . 이때 배열의 전원을 켜지 *마십시오* . 2-8 [페이지의](#page-17-0) *1 단계 : 전워에 배열 연결* 을 참조하십시오 .

- 2. 배열을 네트워크에 연결하십시오 . 2-9 페이지의 *2* 단계 *:* [네트워크에](#page-18-0) 배 *열 [연결](#page-18-0)* 을 참조하십시오 .
- 3. 배열의 전원을 켜십시오 . 2-12 [페이지의](#page-21-0) *3* 단계 *:* 배열 전원 켜기 를 참조 하십시오 .
- 4. 배열 구성 :
	- setup( 설치 ) 유틸리티를 사용할 계획이면 , 2-12 [페이지의](#page-21-1) *4* 단계 *: [배열](#page-21-1) 직렬 여결 설정* 을 참조하십시오.
	- 위격 설치 마법사를 사용할 계획이면 .3 [장](#page-24-3)을 참조하십시오 .

다음 섹션에는 각각의 설치 단계가 상세히 설명되어 있습니다 . 하드웨어 설 치를 완료하였으면 3 장, *[소프트웨어](#page-24-3) 구성*을 참조하십시오.

#### <span id="page-17-0"></span>**1** 단계 **:** 전원에 배열 연결

<span id="page-17-1"></span>PS4000 배열에는 전원 및 냉각 기능을 모두 제공하는 2 개의 모듈이 포함되 어 있습니다 . 배열의 작동을 위해서는 전원 공급원에 연결된 1 개의 기능적 전원 공급 장치 및 냉각 모듈이 필요합니다 .

배열과 함께 제공되는 전원 케이블을 준비합니다 . 배열이 전원 케이블과 함 께 제공되지 않은 경우 , PS 시리즈 지원 제공업체 또는 재판매 사업자에 문 의하여 전원 케이블 정보를 확인하십시오 .

전원 공급 장치 및 냉각 모듈을 전원에 연결합니다 . 케이블 고정 완화 장치 를 사용하여 각각 전원 케이블을 배열에 고정시킵니다 .

가용성 증대를 위해 다음의 전원 권장사항을 준수하십시오 :

- 개별 회로에 있는 다른 전원 공급원에 전원 공급 장치 및 냉각 모듈을 연 결합니다 . 그림 [2-4](#page-18-1) 를 참조하십시오 .
- 전원 공급 장치 및 냉각 모듈 1 개는 UPS 시스템에 연결하고 다른 모듈 1 개는 다른 전원 공급원에 연결합니다 .
- **주** : 배열의 전원을 켜지 *마십시오 .* 이때 , 전원 케이블은 접지 목적으로만 사용됩니다 .

<u>전압 요구사항에 대한 정보는 2-5 [페이지의](#page-14-0) *환경 요구 사항* 을 참조하</u> 십시오 .

<span id="page-18-1"></span>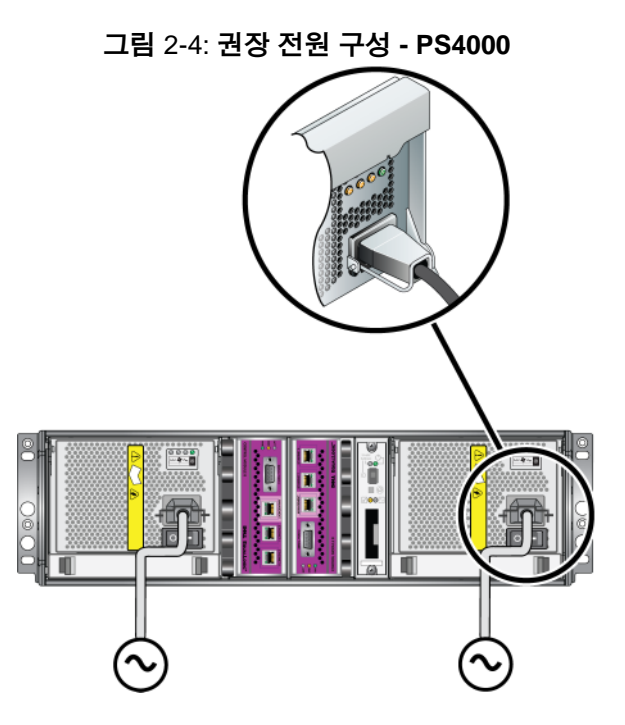

#### <span id="page-18-0"></span>**2** 단계 **:** 네트워크에 배열 연결

<span id="page-18-2"></span>PS4000 배열에는 동일한 종류 및 색상의 제어 모듈이 2 개 포함되어 있습니 다 . 각각의 제어 모듈에는 이더넷 0 및 이더넷 1 로 표시된 2 개의 기가비트 iSCSI 네트워크 인터페이스 포트 및 관리로 표시된 10Mb/100Mb 포트 1개가 있습니다 . 관리 포트는 iSCSI 트래픽을 전달할 수 없습니다 . 관리 네트워크 를 구성하는 경우에만 관리 포트를 사용하십시오 . 자세한 정보는 *그룹 관리* 설명서를 참조하십시오 .

배열의 작동을 위해서는 기능적 네트워크 연결 1 개가 필요합니다 . 성능 및 높은 가용성을 고려하여 다중 네트워크 연결이 권장됩니다 . 추가적인 네트 워크 권장사항은 표 [2-1](#page-11-1) 을 참조하십시오 .

<span id="page-18-3"></span>네트워크 케이블을 2 - 4 개 준비합니다 . 네트워크 케이블은 배열 배송상자 에 포함되어 있지 않습니다 . 제공된 네트워크 케이블 종류에 대해서는 표 [2-4](#page-16-2) 를 참조하십시오 .

단일 제어 모듈 배열의 경우 , 최소 구성은 이더넷 0 에 1 개의 네트워크 연결 입니다 . 그러나 , 단일 네트워크 연결은 잠재적인 고장점이고 대역폭을 제 한합니다 . Dell 에서는 이더넷 0 및 이더넷 1 을 상호 연결 링크에 연결된 다 른 네트워크에 연결할 것을 권장합니다 .

<span id="page-19-0"></span>예를 들어 , 그림 [2-5](#page-19-0) 에서 설명한 대로 케이블을 연결했지만 이더넷 0 이 실 패할 경우 , 이니시에이터를 이더넷 1 로 변경할 수 있습니다 .

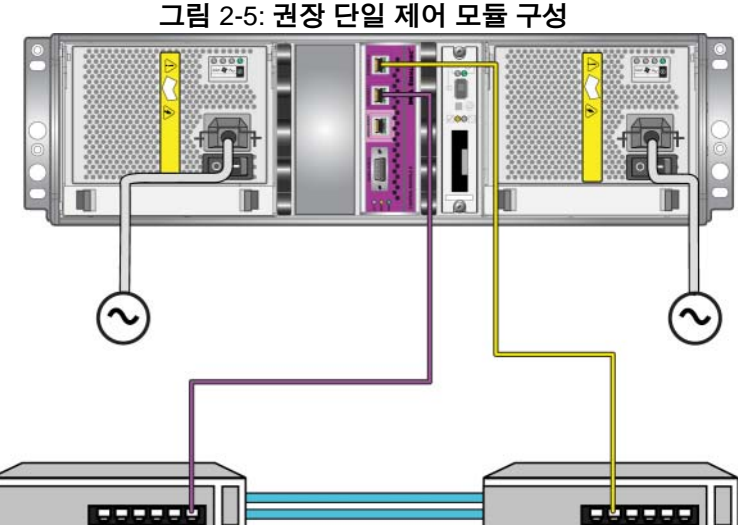

듀얼 제어 모듈 배열의 경우 , 최소한 네트워크 케이블을 양쪽 제어 모듈의 이더넷 0 에 연결한 다음 케이블을 네트워크 스위치에 연결합니다 . 그림 [2-6](#page-20-0) 을 참조하십시오 .

<span id="page-20-0"></span>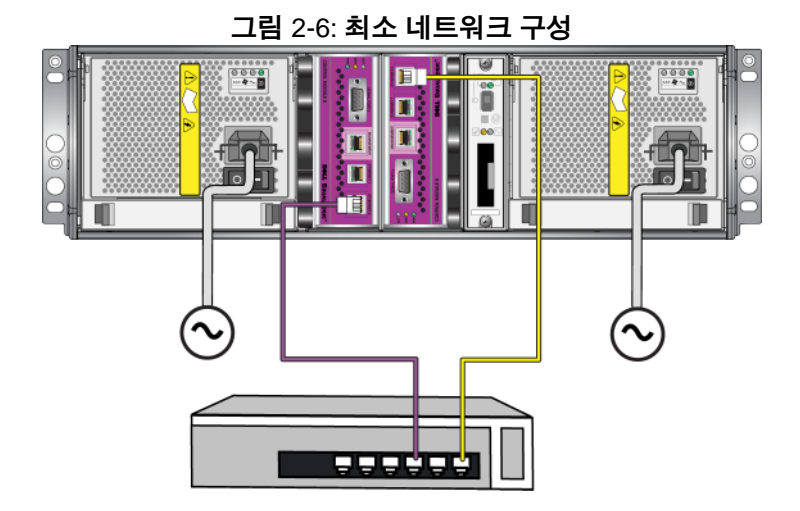

<span id="page-20-2"></span>최대 네트워크 대역폭 및 가용성을 위해, Dell에서는 각 제어 모듈의 이더넷 0 및 이더넷 1 을 다른 네트워크 스위치에 연결하기 위해 4 개의 네트워크 케 이블을 사용할 것을 권장합니다 . 스위치는 대역폭이 충분한 상호스위치 링 크와 함께 연결해야 합니다 . 그림 [2-7](#page-20-1) 을 참조하십시오 .

<span id="page-20-1"></span>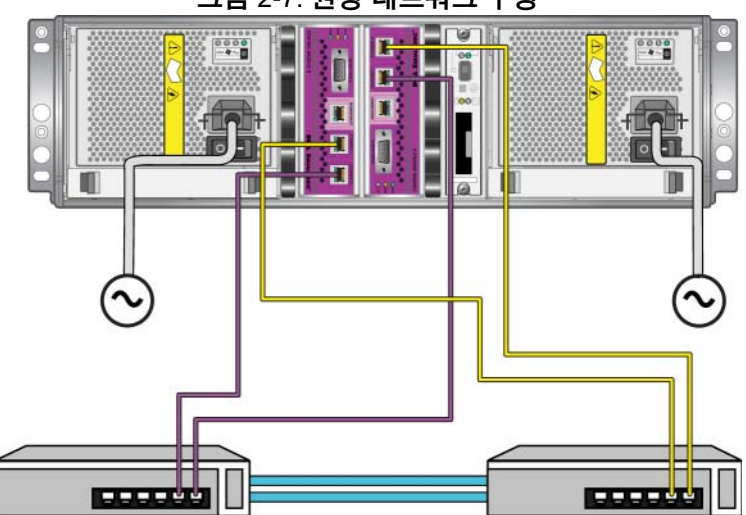

그림 2-7: 권장 네트워크 구성

#### <span id="page-21-0"></span>**3** 단계 **:** 배열 전원 켜기

<span id="page-21-3"></span>전원을 켜기 전에 , 배열이 주변 온도에 적응하도록 충분한 시간을 둡니다 ( 예 : 하룻밤 ).

각 전원 공급 장치 및 냉각 모듈에서 전원 스위치는 전원 플러그 아래에 있습 니다.

주: 전원이 켜지면, 전지가 충전되기 시작하고 일부 하드웨어 구성부품이 동기화되기 시작합니다 . 배열 LEDs 는 배열의 동작이 정상 수준인 이 러한 현재의 작동 상태를 표시합니다 .

#### <span id="page-21-2"></span><span id="page-21-1"></span>**4** 단계 **:** 배열 직렬 연결 설정

<span id="page-21-4"></span>소프트웨어를 구성하기 위해 setup( 설치 ) 유틸리티를 사용할 계획이라면 , 직렬 연결을 구성해야 합니다<sup>1</sup> . 원격 설치 마법사를 사용할 계 획이라면 , 직렬 연결이 필요하지 않습니다 . 원격 설치 마법사 요구사항에 대한 정보는 3-1 [페이지의](#page-24-4) *1* 단계 *:* 구성 방법 선택 을 참조하십시오 .

활성 제어 모듈 (ACT LED 가 녹색 ) 직렬 포트 및 콘솔 터미널 또는 터미널 에뮬레이터 실행 컴퓨터에 케이블을 장착합니다 . 그림 [2-8](#page-22-0) 을 참조하십시오 ( 실물 크기와 다를 수 있습니다 ).

<sup>1.</sup> 배열과 함께 배송된 직렬 케이블은 각 마디에 암 DB9 커넥터를 가 진 표준 널 모뎀 케이블입니다 . 어댑터 케이블 ( 한개의 DB9 커넥터 및 한개의 RJ45 커넥터 ) 을 구입하거나 만들어서 배열을 특정 터미널 서버 모델에 연결하십시오 . 자세한 정보는 2-14 [페이지의](#page-23-0) 직렬 케이 *블 [핀아웃](#page-23-0) 정보* 를 참조하십시오.

<span id="page-22-0"></span>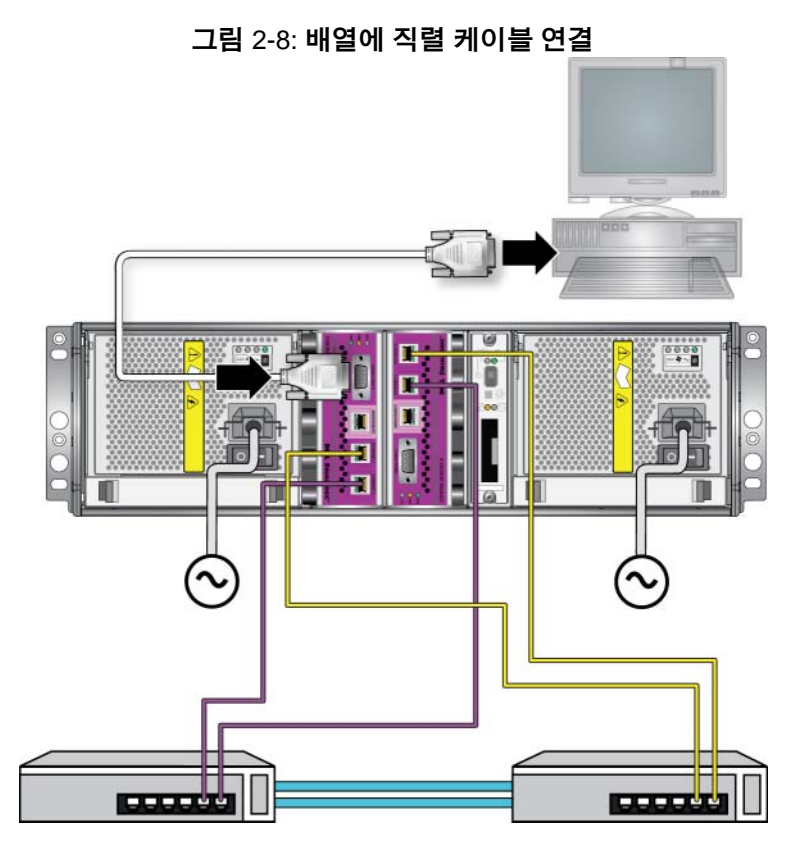

직렬 연결은 다음과 같은 특성을 가지고 있어야 합니다 :

- 9600 보드
- 1 개의 STOP 비트
- 패리티 없음
- 데이터 비트 : 8
- 흐름제어 없음
- 주 : 직렬 케이블을 보관하십시오 . 네트워크 액세스가 없는 경우 , 직렬 케 이블을 사용하여 그룹 또는 특정 배열을 관리해야 합니다 .

하드웨어 설치를 완료하였으면 3 장, *[소프트웨어](#page-24-3) 구성*을 참조하십시오.

# <span id="page-23-0"></span>직렬 케이블 핀아웃 정보

<span id="page-23-1"></span>그림 [2-9](#page-23-1) 는 배열과 함께 제공된 직렬 케이블의 DB9 커넥터 핀 위치를 보여 주고 표 2-5 는 해당 케이블에 대한 핀아웃 정보를 나열합니다 .

#### 그림 2-9: 직렬 케이블 **DB9** 커넥터 **-** 핀 위치

<span id="page-23-4"></span><span id="page-23-3"></span><span id="page-23-2"></span>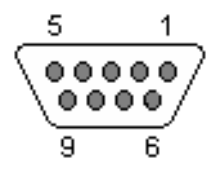

#### 표 2-5: **DB9** 에서 **DB9** 핀아웃 정보

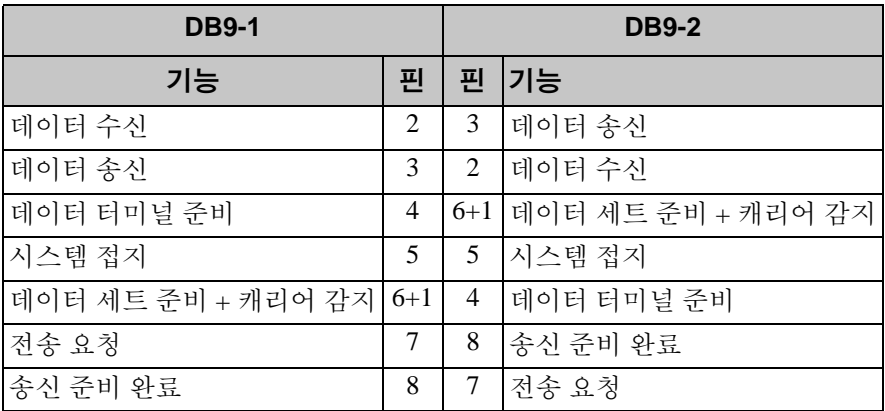

## <span id="page-24-3"></span><span id="page-24-0"></span>**3** 소프트웨어 구성

<span id="page-24-5"></span>배열 하드웨어 설치를 완료하였으면 , 배열을 초기화하고 첫번째 그룹 멤버 로서 배열을 포함하는 PS 시리즈 그룹을 생성할 수 있습니다 . 또는 , 기존의 그룹에 배열을 추가할 수 있습니다 . 그룹을 확장한 경우 , 사용자에게 아무 런 영향을 주지 않으면서 용량과 성능이 자동으로 증가됩니다 .

소프트웨어 구성을 완료하였으면 , 스토리지를 할당하고 SAN 의 사용을 시 작할 수 있습니다 . 4 장 , *[스토리지](#page-36-2) 할당*을 참조하십시오 .

# <span id="page-24-4"></span><span id="page-24-1"></span>**1** 단계 **:** 구성 방법 선택

다음과 같은 2 가지 방법으로 소프트웨어를 구성할 수 있습니다 . 다음 중 한 가지 방법을 선택합니다 :

- 원격 설치 마법사 사용 . 지침 및 요구사항은 호스트 통합 툴 설명서를 참조하십시오 .
- setup( 설치 ) 유틸리티 사용 . setup( 설치 ) 유틸리티는 배열 및 그룹 구성에 대한 정보를 표시해주는 상호작용 명령 행 유틸리티입니다 .

<span id="page-24-7"></span>setup(설치) 유틸리티를 사용하려면, 배열과 콘솔 터미널 또는 터미널 에뮬레이터를 실행하는 컴퓨터에 직렬 연결합니다 .

방법을 선택 후 , 배열 구성에 필요한 정보를 수집합니다 .

# <span id="page-24-2"></span>**2** 단계 **:** 구성 정보 수집

소프트웨어 구성에 사용한 방법에 관계없이 , 표 3-1 및 표 3-2 에서 정보를 수집해야 합니다 . 필요에 따라 네트워크 관리자로부터 IP 주소를 제공받습 니다 .

또한 , 표 [2-1](#page-11-2) 에 제시된 네트워크 권장사항을 따라야 합니다 .

<span id="page-24-6"></span>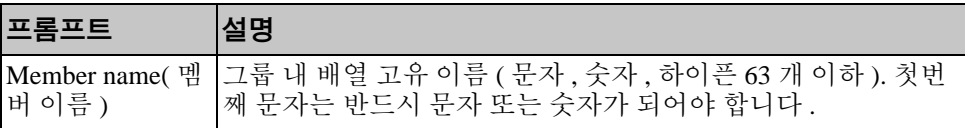

#### 표 3-1: 배열 구성

| 프롬프트                                  | 설명                                                                                                    |
|---------------------------------------|----------------------------------------------------------------------------------------------------|
| Network interface<br>(네트워크 인터<br>페이스) | 네트워크 스위치의 정상작동하는 포트에 연결된 배열 (eth0 또<br>는 eth1) 의 네트워크 인터페이스 이름.                                                                                                    |
| IP address                            | 배열 네트워크 인터페이스에 대한 네트워크 주소.                                                                                                    |
| (IP 주소)                               | 주 :<br>각 멤버에는 그룹 IP 주소와 동일한 서브넷에 최소 1 개의<br>네트워크 인터페이스가 있어야 합니다.                                                                                                    |
| <b>Netmask</b><br>( 넷마스크 )            | 위에 설명한 배열 네트워크 인터페이스가 위치하는 서브넷을 확<br>인하기 위해 IP 주소와 통합된 주소 ( 기본값은 255.255.255.0 입<br>니다).                                                                                                    |
| Default gateway<br>(기본 게이트웨<br>이)(옵션) | 로컬 네트워크 범위를 넘어 서브넷을 연결하고 네트워크 소통량<br>을 처리하는데 사용되는 장치를 위한 네트워크 주소 . 배열 네트<br>워크 인터페이스로 로컬 네트워크 외부에서 통신을 하고자 하는<br>경우 (예를 들어, 로컬 네트워크 외부의 컴퓨터에서 볼륨에 액<br>세스할 수 있도록 하는 경우 ) 에만 기본 게이트웨이가<br>필요합니다. |
|                                       | <b>주</b> : 기본 게이트웨이는 배열 네트워크 인터페이스와 동일한<br>서브넷에 위치해야 합니다.                                                                                                    |
| RAID policy<br>(RAID 정책)              | 배열용 RAID 레벨 및 예비 디스크 드라이브 구성 . RAID 세트<br>및 예비 드라이브의 실제 수는 배열의 드라이브 수에 따라 다릅<br>니다:                                                                                                    |
|                                       | RAID 10 - 다중 RAID 1 ( 미러링된 ) 세트 상단에 있는 스트<br>라이핑.                                                                                                    |
|                                       | RAID 50 - 다중 RAID 5 ( 분산 패리티 ) 세트 상단에 있는 스<br>트라이핑. 각 RAID 5 세트에는 패리티 드라이브 한 개가 있<br>습니다.                                                                                                    |
|                                       | RAID 5 - 분산 패리티 세트.<br>$\bullet$<br>RAID 6 - 다중 듀얼 분산 패리티 세트.                                                                                                    |
|                                       |                                                                                                    |

<span id="page-25-2"></span><span id="page-25-1"></span>표 3-1: 배열 구성 ( 계속 )

<span id="page-25-0"></span>표 3-2: 그룹 구성

| <u> 프롬프트</u>                            | 설명                                                                                                 |
|-----------------------------------------|----------------------------------------------------------------------------------------------------|
| Group name<br>(그룹 이름)                   | 그룹을 식별하는 고유 이름 ( 문자, 숫자, 하이픈 63 개 이하). 첫<br> 번째 문자에는 반드시 문자나 숫자를 사용해야 하며 . 이름에는<br>숫자만 사용할 수 없습니다. |
| <b>Group IP address</b><br>( 그룹 IP 주소 ) | 그룹에 대한 네트워크 주소. 그룹 IP 주소는 그룹 관리와 그룹에<br>저장된 데이터에 대한 컴퓨터 액세스에 사용됩니다.                                |

| 프롬프트                                                                                         | 설명                                                                                                    |
|----------------------------------------------------------------------------------------------|----------------------------------------------------------------------------------------------------|
| Password for<br>adding members<br>to a group( $\Box \Xi$<br>에 멤버를 추가<br>하기 위한 암호)            | 그룹에 멤버를 추가할 때 요구되는 암호 . 암호는 3-16 개의 문자<br>또는 숫자로 구성되어야 하며 대소문자를 구분합니다.                                                                                        |
| Password for<br>the grpadmin<br>account(grpadm<br>in 계정에 대한<br>암호)                           | grpadmin 계정에 대한 초기 설정 그룹 관리 암호 (grpadmin) 를<br>무효화시키는 암호. 암호는 3-16 개의 문자 또는 숫자로 구성되<br>어야 하며 대소문자를 구분합니다.<br>새로운 그룹을 생성할 경우에만 필요합니다.                          |
|                                                                                              |                                                                                                    |
| Microsoft service<br>user name and<br>password<br>(Microsoft 서비<br>스 사용자 이름<br>및 암호 ) ( 옵션 ) | 그룹에 대한 Microsoft 서비스 (VSS 또는 VDS) 액세스를 활성화<br>하기 위해 사용되는 CHAP 사용자 이름과 암호 . 사용자 이름은<br>3 - 63 개의 영문자로 구성되어야 합니다. 암호는 12 - 16 개의 영<br>숫자로 구성되어야 하며 대소문자를 구분합니다. |
|                                                                                              | 컴퓨터에 실행 중인 Microsoft 서비스는 그룹에서 VSS 스냅샷을<br>생성하거나 VDS를 사용하려면 그룹에 대한 액세스가 가능해야<br>합니다.                                                                          |
|                                                                                              | 원격 설치 마법사를 사용하여 그룹을 생성할 경우에만 적용 가<br>능합니다.                                                                                                    |

표 3-2: 그룹 구성

# <span id="page-26-0"></span>**3** 단계 **:** 소프트웨어 구성 시작

setup(설치) 유틸리티 또는 원격 설치 마법사를 사용하여 배열을 초기화하 고 첫번째 그룹 멤버로서 배열을 포함하는 그룹을 생성하거나 기존의 그룹 에 배열을 추가합니다 .

소프트웨어 구성을 완료하면 , 배열은 그룹의 멤버가 되어 디스크 스토리지 를 사용할 수 있습니다 .

# <span id="page-26-1"></span>설치 유틸리티를 사용하여 소프트웨어 구성하기

<span id="page-26-2"></span>setup( 설치 ) 유틸리티를 사용하여 배열을 초기화하고 그룹을 생성하거나 확장시키려면 :

1. 배열에 대한 직렬 연결을 포함하는 콘솔 또는 터미널 에뮬레이터에서 , Enterl 키를 누릅니다.

- 주 : 배열이 반응을 나타내지 않을 경우, PS 시리즈 지원 제공업체에 문 의하여 진행 방법에 대한 정보를 확인하십시오 .
- 2. 로그인하라는 메시지가 화면에 나타나면 , 계정 (login) 이름과 암호에 모 두 grpadmin 을 입력합니다 . 암호는 화면에 표시되지 않습니다 .
- 3. 입력 화면이 나타나면 , y 를 입력하여 setup( 설치 ) 유틸리티를 시작합 니다.
- 4. 입력 화면이 나타나면 , 표 3-1 및 표 3-2 에서 배열 및 그룹 구성 정보를 입력합니다 . 기본값을 적용하려면 Enter 키를 누릅니다 . 도움말을 확인 하려면 물음표 (?) 를 입력합니다 .

첫번째 멤버로서 배열을 포함하는 그룹을 생성할 것인지 또는 기존 그룹 에 배열을 추가할 것인지 여부를 지정합니다 .

주 : 배열이 네트워크를 검색하는 과정으로 인해 그룹 IP 주소를 입력한 후 약간의 지연이 발생될 수 있습니다 .

배열을 초기화하고 그룹을 생성하기 위해 setup( 설치 ) 유틸리티를 사용 하는 방법에 대한 예가 예 3-1 에 제시되어 있습니다 .

setup( 설치 ) 가 완료되면 디스크 스토리지를 사용하기 위해서는 멤버의 RAID 정책을 설정해야 합니다 . 3-7 [페이지의](#page-30-0) *4* 단계 *:* 멤버 *RAID* 정책 설정 으로 가십시오 .

#### 예 3-1: 시스템 설치 유틸리티 사용

Login: **grpadmin** Password: **xxxxxxxx** Welcome to Group Manager Copyright 2001 - 2009 Dell, Inc. It appears that the storage array has not been configured. Would you like to configure the array now? (y/n) [n] **y** Group Manager Setup Utility The setup utility establishes the initial network and storage configuration for a storage array and then configures the array as a member or a new or existing group of arrays. For help, enter a question mark (?) at a prompt. Do you want to proceed (yes | no) [no]? **yes** Initializing. This may take several minutes to complete. Enter the network configuration for the array: Member name []: **member1** Network interface [eth0]: **eth0** IP address for network interface []: **192.17.2.41** Netmask [255.255.255.0]: Default gateway [192.17.2.1]: Enter Enter the name and IP address of the group that the array will join. Group name []: **group1** Group IP address []: **192.17.2.20** Searching to see if the group exists. This may take a few minutes. The group does not exist or currently cannot be reached. Make sure you have entered the correct group IP address and group name. Do you want to create a new group (yes | no) [yes]? **yes** Group Configuration Group Name:  $q$ roup1 Group IP address: 192.17.2.20 Do you want to use the group settings shown above (yes  $|$  no) [yes]: **yes** Password for managing group membership: Retype password for verification: Password for the default group administration account: Retype password for verification: Saving the configuration ... Waiting for configuration to become active......Done Group member member1 now active in the group. Group group1 has been created with one member. Use the Group Manager GUI or CLI to set the RAID policy for the member. You can then create a volume that a host can connect to using an iSCSI initiator. group1>

### <span id="page-29-0"></span>소프트웨어 구성을 위해 원격 설치 마법사 사용하기

<span id="page-29-1"></span>원격 설치 마법사는 반드시 Windows 컴퓨터에 설치해야 합니다 . 호스트 통 합 툴 사용 설명서는 원격 설치 마법사의 전체 기능의 사용에 대한 상세 정보 를 제공합니다 .

원격 설치 마법사를 실행하려면 다음 절차를 따릅니다 :

- 1. 호스트 통합 툴 CD-ROM 을 포장 상자에서 얻거나 지원 웹사이트에서 호스트 통합 툴 키트를 다운로드합니다 .
- 2. 호스트 통합 툴 설명서의 지침을 따라서 원격 설치 마법사를 설치합니다.
- 3. 다음과 같이 클릭하여 원격 설치 마법사를 시작합니다 :

Start( 시작 ) > Programs( 프로그램 ) > EqualLogic > Remote Setup Wizard( 원격 설치 마법사 )

- 4. 환영합니다 대화상자에서 , Initialize a PS Series array (PS 시리즈 배열 초기화 ) 를 선택하고 Next( 다음 ) 을 클릭합니다 .
	- 주 : 배열에 액세스할 수 없는 경우 네트워크 구성을 확인하십시오 . 소 프트웨어를 구성하려면 setup( 설치 ) 유틸리티를 사용해야 할 수 있습니다.
- 5. 초기화하고자 하는 배열을 선택하고 Next( 다음 ) 을 클릭합니다 .
- 6. 배열 초기화 대화상자에서 , 표 3-1 에서 배열 구성을 입력하고 그룹 생 성 또는 기존 그룹에 통합을 선택합니다 . 그 후에 , Next( 다음 ) 을 클릭 합니다.
- 7. 새 그룹 생성 (Create a New Group) 또는 기존 그룹에 통합 (Join an Existing Group) 대화상자에서 , 표 3-2 에서 그룹 구성을 입력하고 Next ( 다음 ) 을 클릭합니다 .
- 8. Finish( 마침 ) 을 클릭하여 마법사를 종료합니다 .

기존 그룹에 배열을 추가한 경우 , 디스크 스토리지를 사용할 수 있도록 멤 버의 RAID 정책을 설정해야 합니다 . 3-7 [페이지의](#page-30-0) *4* 단계 *:* 멤버 *RAID* 정책 [설정](#page-30-0) 으로 가십시오 .

새로운 그룹을 생성한 경우 , 4 장 , *[스토리지](#page-36-2) 할당*으로 이동합니다 .

## <span id="page-30-0"></span>**4** 단계 **:** 멤버 **RAID** 정책 설정

<span id="page-30-3"></span>새 그룹 멤버 ( 배열 ) 에서 스토리지 공간은 멤버에 RAID 정책을 구성한 후 에 사용할 수 있습니다 . RAID 정책은 RAID 수준과 예비 디스크 구성으로 구성됩니다 . RAID 정책을 선택할 경우 , 멤버 디스크는 선택된 RAID 레벨 및 예비 디스크의 해당 번호로 자동 구성됩니다 .

<span id="page-30-2"></span>원격 설치 마법사를 사용하여 그룹을 생성하려면 , 첫번째 멤버에 대한 RAID 정책은 소프트웨어 구성시 선택한 RAID 정책에 따라 설정되며 스토 리지를 사용할 수 있습니다. 4 장, *[스토리지](#page-36-2) 할당*을 참조하십시오.

setup(설치) 유틸리티를 사용하여 그룹을 생성하거나 확장하는 경우 또는 원격 설치 마법사를 사용하여 배열을 기존 그룹에 추가하는 경우 , 그룹 멤 버용 RAID 정책을 설정해야 합니다 .

그룹 관리자 명령행 인터페이스 (CLI) 또는 그래픽 사용자 인터페이스 (GUI) 를 사용하여 RAID 정책을 설정합니다 .

#### <span id="page-30-1"></span>**RAID** 정책 설정을 위해 **CLI** 사용하기

<span id="page-30-4"></span>새로운 그룹 멤버에 대한 RAID 정책을 설정하기 위해 그룹 관리자 CLI 를 사용하려면 :

1. 로그인하지 않은 경우 , 그룹에 로그인합니다 . (setup( 설치 ) 유틸리티 를 완료하면 그룹에 로그인된 상태로 유지됩니다 .)

<span id="page-30-5"></span>그룹에 연결하려면 다음 방법 중 하나를 사용합니다 :

- 멤버에 대한 직렬 연결 . 12 [페이지](#page-21-2)를 참조하십시오 .
- 그룹 IP 주소에 대한 텔넷 또는 ssh 연결.

로그인하라는 메시지가 화면에 나타나면 , 그룹을 생성할 때 지정한 grpadmin 계정 이름과 암호를 입력합니다 .

2. 그룹 관리자 명령 화면에서 다음 명령을 입력합니다 :

member select *member\_name* raid-policy *policy*

*policy*( 정책 ) 변수에 대한 raid50, raid5, raid10, 또는 raid6 을 지정합니다 .

예를 들어 , 다음 명령은 RAID50 이 설정된 member1 을 구성합니다 :

**group1> member select member1 raid-policy raid50**

# <span id="page-31-0"></span>**GUI** 를 사용하여 **RAID** 정책 설정

<span id="page-31-3"></span>그룹 관리자 GUI 에 대한 브라우저 지원과 관련된 최신 정보는 PS 시리즈 발 행 정보를 참조하십시오.

멤버에 대한 RAID 정책을 설정하기 위해 GUI 를 사용하려면 :

<span id="page-31-1"></span>1. 웹 브라우저에서 그룹 IP 주소를 입력하여 그룹에 로그인합니다 . 그 다 음 , 로그인 대화상자 ( 그림 [3-1](#page-31-1)) 에서 , 그룹을 생성할 때 지정한 grpadmin 계정 이름과 암호를 입력합니다 .

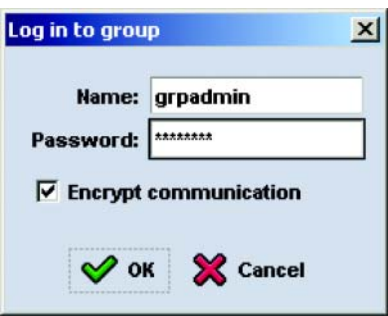

<span id="page-31-2"></span>그림 3-1: **GUI** 로그인

2. 그룹 요약 창 ( 그림 [3-2\)](#page-32-0) 에서 , 가장 왼쪽에 위치하는 패널에서 Members( 멤버 ) 를 확장하고 멤버 이름을 선택합니다 .

<span id="page-32-0"></span>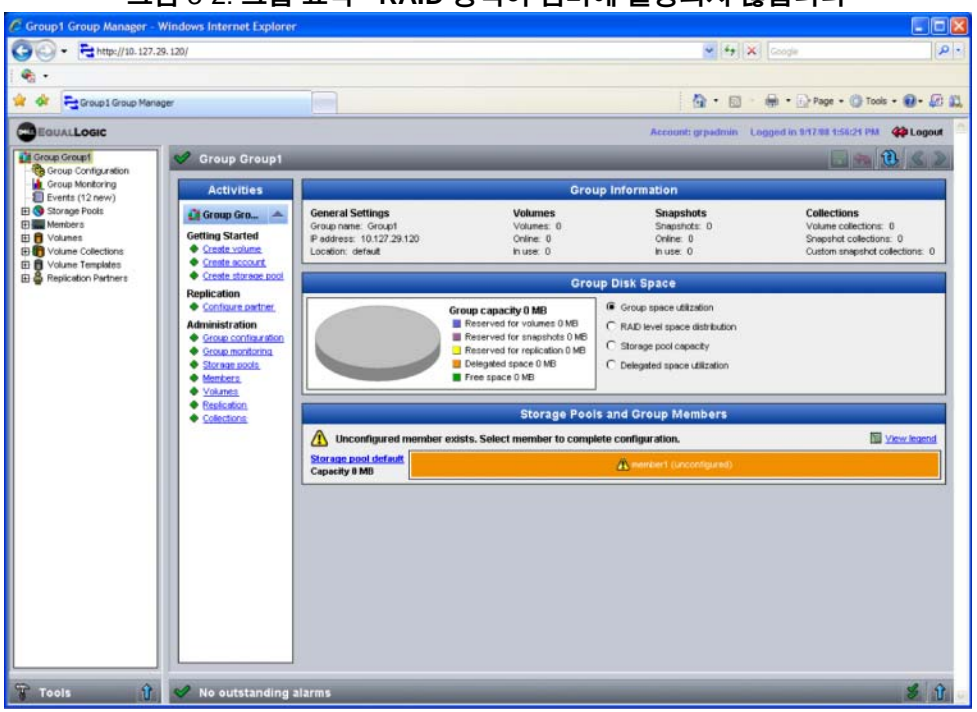

#### 그림 3-2: 그룹 요약 **- RAID** 정책이 멤버에 설정되지 않습니다

- 3. 표시되는 경고 메시지 대화상자에서 , Yes( 예 ) 를 클릭하여 멤버에 RAID 를 구성합니다 .
- 4. 멤버 구성 일반 설정 대화상자 ( 그림 [3-3\)](#page-33-0) 에서 , Next( 다음 ) 을 클릭 합니다.

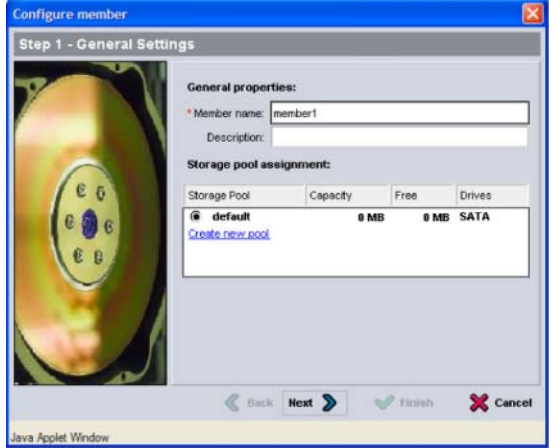

#### <span id="page-33-0"></span>그림 3-3: Configure member - General Settings ( 멤버 구성 **-** 일반 설정 **)**

- 5. 멤버 구성 RAID 구성 대화상자 ( 그림 3-4) 에서 , 다음을 수행한 후 Next( 다음 ) 을 클릭합니다 .
	- RAID 정책을 선택합니다 .
	- 선택적으로 , RAID 확인이 완료되고 전지가 완전히 충전될 때까지 멤버의 스토리지 공간 사용을 지연시키려면 , Wait until the member storage initialization completes( 멤버 스토리 지 초기화가 완료될 때까지 대기 ) 를 선택합니다 . 기본값으로 RAID 확인이 완료될 때까지 성능이 최적화되지 않더라도 스토리지 공간 은 즉시 사용이 가능합니다 .

#### 그림 3-4: **Configure member - RAlD Configuration (** 멤버 구성 **- RAID** 구성 **)**

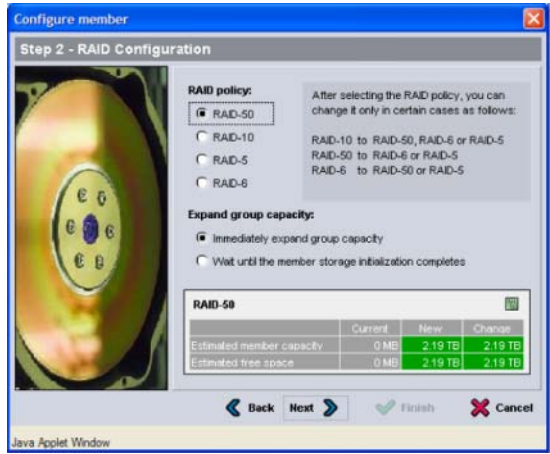

- <span id="page-34-0"></span>6. 멤버 구성이 만족스러운 경우 , 멤버 구성 - 요약 대화상자 ( 그림 [3-5\)](#page-34-0) 에 서 Finish( 종료 ) 를 클릭합니다 . 변경하려면 Back( 뒤로 ) 를 클릭합 니다.
	- 그림 3-5: **Configure member Summary (** 멤버 구성 **-** 요약 **)**

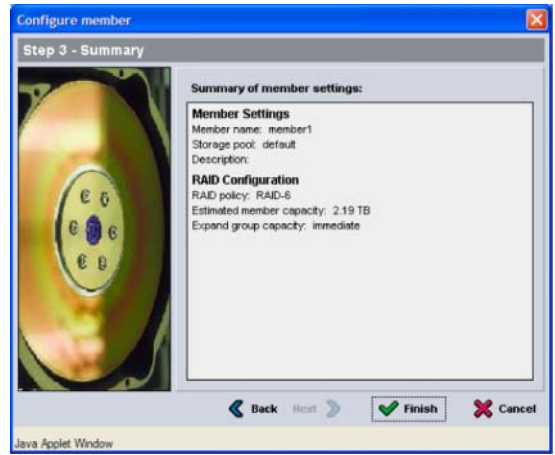

배열 스토리지를 사용할 준비가 되어 있습니다 .

# <span id="page-36-2"></span><span id="page-36-0"></span>**4** 스토리지 할당

그룹 스토리지 공간을 사용자에게 할당하는 과정에는 다음 단계가 포함됩 니다 .

- 4-1 [페이지의](#page-36-1) 1 단계 : 볼륨 생성.
- 4-6 [페이지의](#page-41-0) 2 *단계 : 볼륨에 컴퓨터 연결*.

스토리지를 할당하면 , 그룹을 사용자 정의하고 보다 고급한 기능을 사용할 수 있습니다 . 5 장, *[추가](#page-44-2) 정보*를 참조하십시오.

# <span id="page-36-1"></span>**1** 단계 **:** 볼륨 생성

<span id="page-36-5"></span>그룹 스토리지 공간을 사용자와 응용 프로그램에 할당하려면 , 그룹 관리자 CLI 또는 GUI 를 사용하여 볼륨을 생성합니다 . 볼륨이 네트워크에서 iSCSI 대상으로 표시됩니다 . 볼륨을 생성할 경우 , 표 4-1 에 설명된 정보를 지정합 니다.

<span id="page-36-3"></span>

| 구성 요소  | 설명                                                                                                    |
|--------|----------------------------------------------------------------------------------------------------|
| '볼륨 이름 | 볼륨 이름은 고유한 이름으로 63 개 이하의 문자 ( 문자 , 숫자 , 마침<br>표, 하이픈, 콜론 포함) 로 구성이 가능합니다. 볼륨 이름은 볼륨에<br>대해 자동으로 생성되는 iSCSI 대상 이름의 끝에 첨부됩니다. 볼륨<br>에 대한 접근은 항상 대상 이름을 통해서 이루어집니다. |
| 볼륨 크기  | 볼륨 크기는 iSCSI 초기자에 의해 확인되는 볼륨의 보고된 크기를 나<br>타냅니다. 볼륨의 최소 크기는 15 MB 입니다. 볼륨 크기는 15 MB 의<br>다음 배수로 반올림됩니다.                                                          |

<span id="page-36-4"></span>표 4-1: 볼륨 구성

<span id="page-37-2"></span>

| 구성 요소  | 설명                                                                                                    |
|--------|----------------------------------------------------------------------------------------------------|
| 액세스 제어 | 컴퓨터가 볼륨에 액세스할 수 있도록 합니다 . 컴퓨터는 기록의 보안<br>자격 증명서가 일치하는 경우에만 볼륨에 액세스 할 수 있습니다 :                                                                                                    |
|        | iSCSI 초기자 - 지정된 초기자 이름에 대한 액세스를<br>제한합니다.                                                                                                    |
|        | IP 주소 – 지정된 초기자 IP 주소를 사용하여 iSCSI 초기자에 대<br>한 액세스를 제한합니다 . 원하는 경우 " 와일드카드 " 에 아스테<br>리스크를 사용하십시오 ( 예 : 12.16.*.*). 아스테리스크가 전체 옥<br>텟을 대신할 수 있지만,1개의 옥텟 내에서 한 자리수를 대신할<br>수 없습니다 . |
|        | 나중에 그룹에 CHAP 계정을 구성하여 볼륨에 대한 액세스를 제한하<br>기 위해 액세스 제어 기록에 그러한 계정을 사용할 수 있습니다 . 관<br>련 정보는 <i>그룹 관리</i> 설명서를 참조하십시오 .                                                               |
|        | 또한, 볼륨에 대해 쓰기 전용 또는 읽기 전용 액세스를 지정합니다.                                                                                                    |

표 4-1: 볼륨 구성 ( 계속 )

<span id="page-37-3"></span>선택적으로 볼륨 스냅샷용 공간을 할당하거나 씬 프로비져닝으로 볼륨을 구성할 수 있습니다 . 그러나 , 씬 프로비져닝이 모든 스토리지 환경에 적절 한 것은 아닙니다. 고급 볼륨 기능에 대한 정보는 PS 시리즈 *그룹 관리* 설명 서를 참조하십시오 .

### <span id="page-37-0"></span>볼륨 생성을 위해 **CLI** 사용하기

1. 시스템에 로그인합니다 .

<span id="page-37-1"></span>이러한 방법 중 1 개를 사용하여 그룹에 연결합니다 :

- 멤버에 대한 직렬 연결 . 2-12 [페이지의](#page-21-2) *4* 단계 *:* 배열 직렬 연결 설정 을 참조하십시오 .
- 그룹 IP 주소에 대한 텔넷 또는 ssh 연결 .

로그인하라는 메시지가 화면에 나타나면 , 그룹을 생성할 때 지정한 grpadmin 계정 이름과 암호를 입력합니다 .

2. 그룹 관리 명령이 프롬프트되면 , 볼륨 생성을 위해 다음 명령을 사용합 니다 :

volume create *volume\_name size*[GB]

볼륨 이름 및 크기를 지정합니다 ( 기본 측정단위는 메가바이트입니다 ).

- <span id="page-38-2"></span>3. 볼륨에 대한 액세스 제어 기록을 생성하려면 다음 명령을 사용합니다 : volume select *volume\_name* access create *access\_control access\_control* 매개변수는 다음 중 1 개 이상이 될 수 있습니다 :
	- initiator *initiator\_name*
	- ipaddress *ip\_address*

볼륨에 대해 최대 16 개의 액세스 제어 기록을 생성할 수 있습니다 .

아래 예에서는 50 GB 볼륨 1 개와 액세스 제어 기록 1 개를 생성합니다 . 초 기자 이름이 지정된 컴퓨터만 볼륨을 액세스할 수 있습니다 .

```
group1> volume create staff1 50GB
group1> volume select staff1 access create initiator \
iqn.1991-05.com.microsoft:WIN2008Server.company.com
```
# <span id="page-38-0"></span>볼륨 생성을 위해 **GUI** 사용하기

1. 시스템에 로그인합니다 .

<span id="page-38-1"></span>웹 브라우저에서 그룹 IP 주소를 지정합니다 . 그 다음 , 로그인 대화상자 ( 그림 [3-1\)](#page-31-2) 에서 , 그룹을 생성할 때 지정한 grpadmin 계정 이름과 암호 를 입력합니다.

- 2. 그룹 요약 창에서 , 작동 (Activities) 패널의 Create volume( 볼륨 생성 ) 을 클릭합니다.
- 3. 볼륨 이름 및 선택 사양인 설명 ( 그림 [4-1](#page-39-0)) 을 입력하고 Next( 다음 ) 을 클릭합니다 .

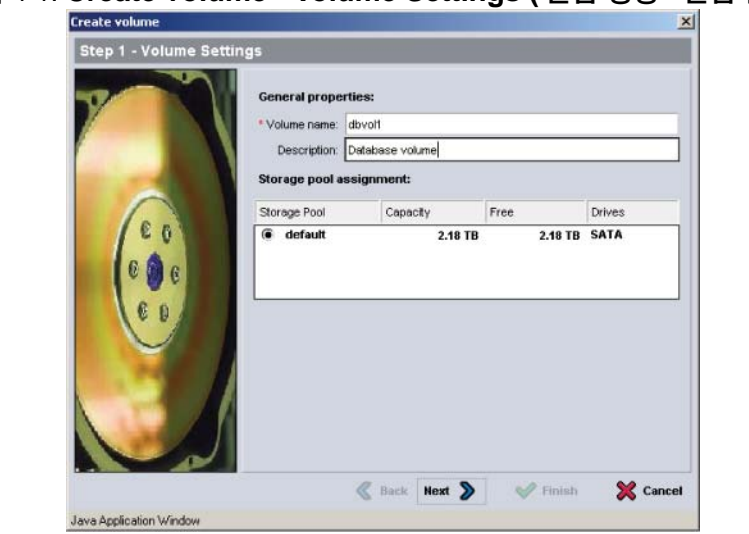

4. 볼륨 크기를 입력하고 Next( 다음 ) ( 그림 [4-2\)](#page-39-1) 을 클릭합니다 . 표의 값 은 사용자가 지정한 크기를 반영합니다 .

<span id="page-39-1"></span>그림 4-2: **Create volume - Space reserve (** 볼륨 생성 **-** 공간 준비 **)**

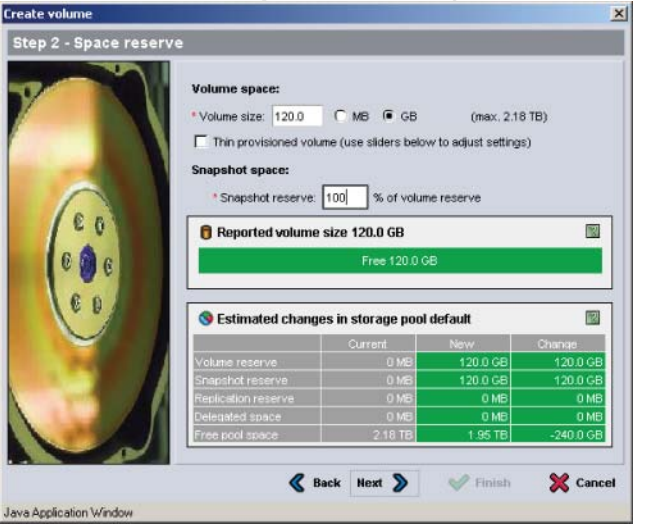

<span id="page-39-2"></span>5. 액세스 제어 기록에 대한 iSCSI 초기자 이름 또는 IP 주소를 지정하고 Next( 다음 ) ( 그림 4-3) 을 클릭합니다 .

# <span id="page-39-0"></span>그림 4-1: **Create volume - Volume Settings (** 볼륨 생성 **-** 볼륨 설정 **)**

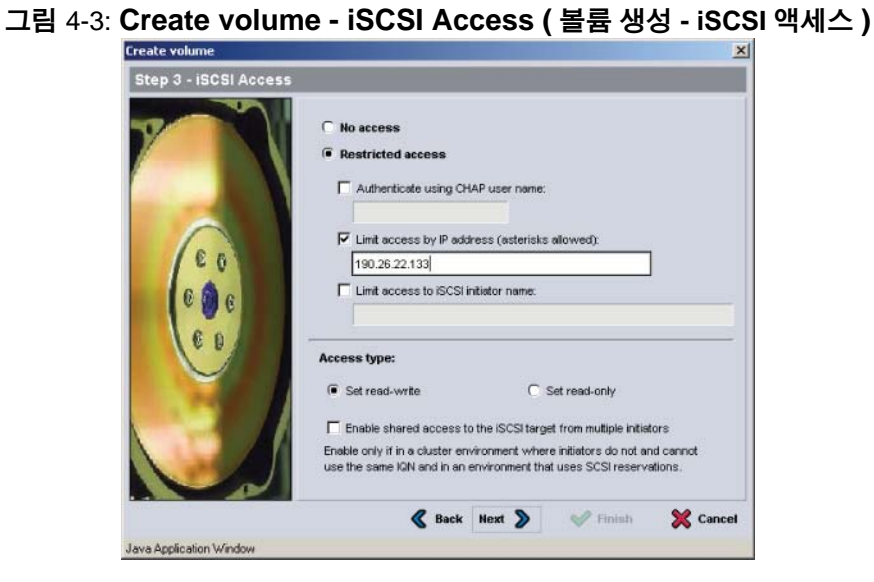

<span id="page-40-0"></span>6. 요약 정보를 살펴 보고 ( 그림 [4-4\)](#page-40-0) 볼륨 구성이 올바르면 Finish( 마침 ) 을 클릭합니다 . 변경하려면 Back( 뒤로 ) 를 클릭합니다 .

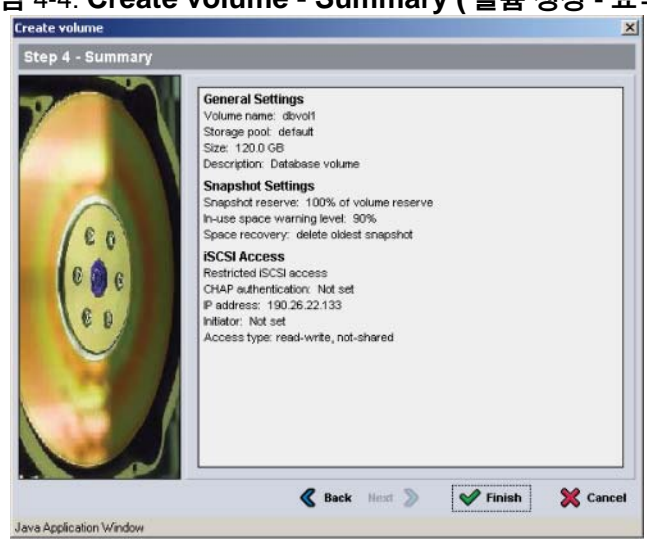

# 그림 4-4: **Create volume - Summary (** 볼륨 생성 **-** 요약 **)**

# <span id="page-41-0"></span>**2** 단계 **:** 볼륨에 컴퓨터 연결

볼륨을 생성하면 PS 시리즈 그룹은 자동으로 iSCSI 대상 이름을 생성하며 대상 이름 하단에 볼륨 이름이 표시됩니다 . 각 볼륨이 네트워크에서 iSCSI 대상으로 표시됩니다 .

이름이 dbvol 인 볼륨에 대한 iSCSI 대상 이름의 예는 다음과 같습니다 :

iqn.2001-05.com.equallogic.5-4a0900-2f00000-007eca92d654f160-dbvol

<span id="page-41-2"></span>컴퓨터를 볼륨에 연결하려면 :

- 1. 컴퓨터에 iSCSI 초기자를 설치하고 구성합니다 . 하드웨어 및 소프트웨 어 초기자는 다양한 벤더의 제품을 사용할 수 있습니다 . 벤더가 제공한 지침을 사용하여 초기자를 구성합니다 .
	- 주 : Dell 은 기술 지원 웹 사이트를 방문하여 초기자를 이용하여 PS 시리즈 그룹 볼륨에 액세스하는 방법에 대한 중요한 정보를 얻을 것을 권장합니다 .
- 2. 컴퓨터가 볼륨의 액세스 제어 기록 중 하나에 부합되는지 확인합니다 . 볼륨에 대한 기록을 표시하려면 :
	- CLI 를 사용하여 다음의 명령을 입력합니다 :

volume select *volume\_name* access show

• GUI 를 사용하여 가장 왼쪽에 있는 패널에서 Volumes( 볼륨 ) 을 확장하고 , 볼륨 이름을 선택한 후 , Access( 액세스 ) 탭을 클릭합니다 .

<span id="page-41-1"></span>필요한 경우 , CLI 또는 GUI 를 사용하여 컴퓨터가 대조할 액세스 제어 기록을 생성합니다 .

- 3. 볼륨에 대한 iSCSI 대상 이름을 표시하려면 :
	- CLI 를 사용하여 다음의 명령을 입력합니다 : volume select *volume\_name* access show
	- GUI 를 사용하여 가장 왼쪽에 있는 패널에서 Volumes( 볼륨 ) 을 확 장하고 , 볼륨 이름을 선택한 후 , Connections( 연결 ) 탭을 클릭합 니다 .

4. 컴퓨터에서 iSCSI 초기자 유틸리티를 사용하여 그룹 IP 주소를 iSCSI 검 색 주소로 지정합니다 . 초기자가 검색 과정을 지원하는 경우 , 컴퓨터가 액세스 할 수 있는 iSCSI 대상 목록이 반환됩니다 .

초기자가 검색을 지원하지 않는 경우 , 대상 이름을 지정해야 하며 , 경우 에 따라 표준 iSCSI 포트 번호를 지정해야 합니다 (3260).

5. iSCSI 초기자 유틸리티를 사용하여 원하는 대상을 선택하고 대상에 로 그인합니다 .

컴퓨터가 iSCSI 대상에 연결되면 , 해당 볼륨을 정상적인 운영 체제 유틸리 티를 사용해 포맷할 수 있는 일반 디스크로 간주합니다 . 예를 들어 , 디스크 를 파티션으로 분할하고 파일 시스템을 생성할 수 있습니다 .

# <span id="page-44-2"></span><span id="page-44-0"></span>**5** 추가 정보

<span id="page-44-9"></span><span id="page-44-8"></span>SAN 의 사용을 시작한 후 그룹을 사용자 정의하여 스토리지 환경을 보다 효 율적으로 관리할 수 있습니다 . 또한 , 제품의 모든 기능 사용을 시작할 수 있 습니다.

PS 시리즈 그룹 관리 설명서에는 스토리지 개념과 그룹 관리자 GUI 를 사용 하여 그룹을 관리하는 방법에 대한 상세한 정보가 포함되어 있습니다 . PS 시리즈 *CLI* 참조 설명서는 그룹 및 개별 배열 관리를 위해 그룹 관리자 GUI 를 사용하는 방법을 설명합니다 .

# <span id="page-44-1"></span>일반적인 그룹 사용자 정의 작업

표 5-1 일반적인 그룹 사용자 정의 작업을 설명합니다 . 이러한 작업들은 PS 시리즈 *그룹 관리* 설명서에 자세히 설명되어 있습니다.

<span id="page-44-11"></span><span id="page-44-7"></span><span id="page-44-6"></span><span id="page-44-5"></span><span id="page-44-4"></span><span id="page-44-3"></span>

| 작업                                 | 설명                                                                                                    |
|------------------------------------|----------------------------------------------------------------------------------------------------|
| 그룹 멤버에 네트워크<br>연결 추가               | 다중 네트워크 연결은 성능과 가용성을 향상시키며 다중경<br>로 I/O 에 필요합니다 . Dell 은 제어 모듈에 있는 모든 네트<br>워크 인터페이스를 다수의 네트워크 스위치에 연결한 후,<br>GUI 또는 CLI 를 사용하여 IP 주소 및 넷마스크를 인터페이<br>스에 지정할 것을 권장합니다 . |
| 관리 계정 생성                           | grpadmin 계정은 기본 관리 계정입니다 . 다양한 권한을 갖<br>는 추가 계정을 설정할 수 있습니다.                                                                                                    |
| 이벤트 알림 설정                          | 중요한 이벤트를 시기적절하게 보고받으려면 이메일이나<br>syslog 알림을 설정하십시오 .                                                                                                    |
| SNMP 구성                            | SNMP 를 사용하여 그룹의 트랩을 모니터링하도록 구성할<br>수 있습니다 . 또한 , 수동 전송 유틸리티 및 기타 제 3 의 모<br>니터링 툴을 사용하려면 SNMP 를 구성해야 합니다.                                                               |
| iSNS 구성                            | iSCSI 대상 검색을 자동화하려면, iSNS 서버를 사용하도록<br>그룹을 구성할 수 있습니다 .                                                                                                    |
| CHAP 계정 구성                         | CHAP 를 사용하여 볼륨에 대한 컴퓨터 액세스를 제한할 수<br>있습니다. 초기자와 대상 CHAP 인증이 모두 지원됩니다.                                                                                                   |
| 날짜 , 시간 혹은 시간<br>대 변경 또는 NTP<br>구성 | 그룹 시간은 공장에서 설정한 첫번째 멤버에 대한 시계를<br>기준으로 합니다. 기본 시간대는 EST 입니다. 또한, NTP<br>서버를 사용하도록 그룹을 구성할 수 있습니다.                                                                       |

<span id="page-44-10"></span>표 5-1: 일반적인 그룹 사용자 정의 작업

# <span id="page-45-0"></span>고급 그룹 관리 작업

표 [5-2](#page-45-1) 고급 그룹 관리 작업을 설명합니다 . 이러한 작업들은 PS 시리즈 그룹 관리 설명서에 자세히 설명되어 있습니다 .

<span id="page-45-1"></span>

| 작업                                                    | 설명                                                                                                    |
|-------------------------------------------------------|----------------------------------------------------------------------------------------------------|
| 그룹에 멤버 추가                                             | 1 명의 멤버로 구성된 그룹이 완전한 기능을 수행하더라<br>도, 보다 많은 수의 배열을 추가하면 데이터 가용성에 대<br>한 방해 없이 용량이 확장되고, 네트워크 대역폭이 증가<br>되며, 전체적인 그룹 성능이 향상됩니다.     |
| 풀 생성                                                  | 다수의 멤버로 구성된 그룹을 사용하여 다수의 풀을 생성<br>하고 계층형 스토리지 솔루션을 위해 멤버와 볼륨을 풀에<br>지정할 수 있습니다.                                                   |
| 전용 관리 네트워크<br>설정                                      | 보안 목적으로 별도의 관리 네트워크를 설치할 수<br>있습니다.                                                                                               |
| 볼륨 스냅샷 생성                                             | 스냅샷은 백업에 사용이 가능한 볼륨 데이터의 특정 시점<br>(PiT) 복사본입니다.                                                                                   |
| 스냅샷 또는 복사본 스<br>케줄 생성                                 | 일정을 사용하여 볼륨에 대한 스냅샷이나 복사본을 정기<br>적으로 생성할 수 있습니다.                                                                                  |
| 집합체 생성                                                | 집합체를 사용하면 스냅샷이나 복사본을 생성하기 위해<br>다수의 관련 볼륨들을 그룹화할 수 있습니다. 이후, 관리<br>자는 단일 동작으로 또는 단일 일정을 통해 다중 볼륨 스<br>냅샷이나 다중 볼륨 복사본을 생성할 수 있습니다. |
| 볼륨에 대한 씬 프로비<br>져닝 (thin provisioning;<br>실용량 관리) 활성화 | 사용 패턴에 따라 볼륨에 공간을 할당할 수 있으므로 일부<br>환경은 씬 프로비져닝으로 이익을 얻을 수 있습니다.                                                                   |
| 다른 그룹에 복사본<br>구성                                      | 복사본은 다른 그룹에 저장된 볼륨 데이터의 특정 시점 사<br>본입니다.                                                                                          |
| 볼륨 또는 스냅샷 복제                                          | 복제는 그룹에 새로운 볼륨을 생성합니다.                                                                                                    |
| 스냅샷또는복사본에서<br>데이터 복구                                  | 스냅샷이나 복사본에서 데이터를 복수할 수 있는 다양한<br>옵션이 있습니다.                                                                                        |

표 5-2: 고급 관리 작업

# <span id="page-46-0"></span>부록 A **Información sobre normativas**

Para obtener más información sobre normativas, consulte la página de inicio sobre cumplimiento de normativas en www.dell.com, en la ubicación siguiente: www.dell.com/regulatory\_compliance.

# <span id="page-46-1"></span>**Información NOM (únicamente para México)**

La información siguiente se proporciona en el dispositivo o dispositivos descritos en este documento, en cumplimiento con los requisitos de la Norma oficial mexicana (NOM):

Importador: Dell México, S.A. de C.V. Paseo de la Reforma 2620 - 11° Piso Col. Lomas Altas 11950 México, D.F.

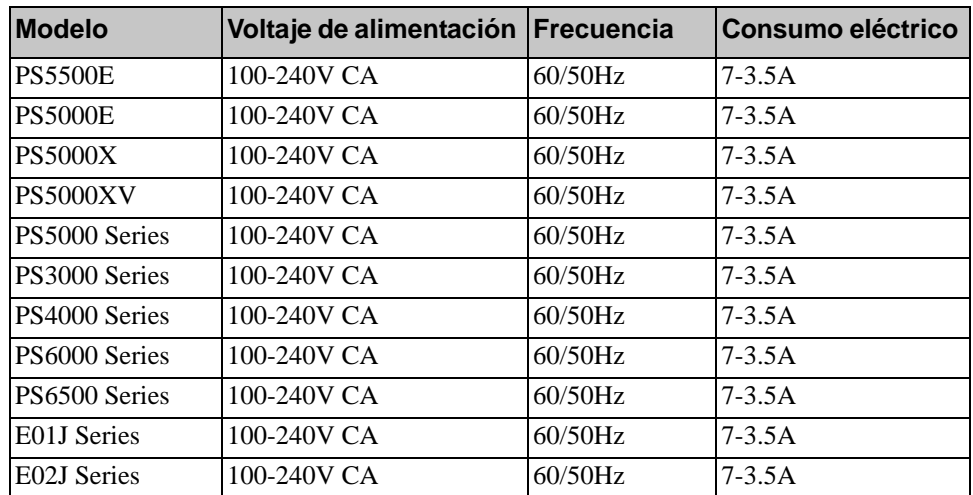

#### <span id="page-46-2"></span>**Equipos portátiles**

# <span id="page-48-0"></span>색인

C CHAP 계정 , 구성 [5-1](#page-44-3) CLI RAID 정책 설정 [3-7](#page-30-2) 볼륨 생성 [4-2](#page-37-1) G **GUI** RAID 정책 설정 [3-7,](#page-30-2) [3-8](#page-31-3) 볼륨 생성 [4-3](#page-38-1) I iSNS, 구성 [5-1](#page-44-4) N S SNMP, 구성 [5-1](#page-44-6) V ᆨ그룹IP 주소 [3-2](#page-25-0)

NTP 서버 , 구성 [5-1](#page-44-5)

#### P

PS 시리즈 배열 네트워크 권장 사항 [2-2](#page-11-3) 네트워크 요구 사항 [2-2](#page-11-3) 다중경로 I/O 권장 사항 [2-2](#page-11-4) 대역폭 증가 [2-2](#page-11-5) 방전으로부터 보호 [2-1](#page-10-4) 서브넷 액세스 권장 사항 [2-2](#page-11-6)

#### R

RAID 레벨 , 지원 [3-7](#page-30-3) RAID 정책 CLI 와 함께 설정 [3-7](#page-30-4) GUI 와 함께 설정 [3-8](#page-31-3) 설명 [3-7](#page-30-3)

VLAN 권장사항 [2-3](#page-12-0)

계정 , 설치후 구성 [5-1](#page-44-7) CLI 에 로그인 [3-7](#page-30-5) GUI 에 로그인 [3-8](#page-31-3) 고급 작업 [5-1](#page-44-8) 생성 [3-1](#page-24-5) 설치후 사용자 정의 [5-1](#page-44-9) 컴퓨터에서 볼륨에 액세스 [4-6](#page-41-1) 확장 [3-1](#page-24-5) 그룹명 [3-2](#page-25-0)

기가비트 이더넷 권장사항 [2-2](#page-11-7) 기술 사양 [2-5](#page-14-2)

#### ᆫ

날짜 , 설정 [5-1](#page-44-5) 네트워크 권장사항 [2-2](#page-11-8) 그룹 IP 주소 [3-2](#page-25-0) 다중 네트워크 구성 [5-1](#page-44-10) 배열 IP 주소 [3-1](#page-24-6) 성능 개선 [2-2](#page-11-5) 요구사항 [2-2](#page-11-8) 네트워크 구성 [2-9](#page-18-2)

네트워크 요구사항 [2-9](#page-18-2)

네트워크 인터페이스 구성 [3-2](#page-25-1) 네트워크 케이블 [2-9](#page-18-3) 연결 [2-9](#page-18-2) 네트워크 케이블 연결 [2-9](#page-18-2) 넷마스크 , 멤버 설정 [3-2](#page-25-2)

#### ᆮ

대상 (iSCSI) 연결 [4-6](#page-41-1) 이름 얻기 [4-6](#page-41-1)

#### ᆯ

로그인 CLI 방법 [3-7](#page-30-5) GUI 방법 [3-8](#page-31-3)

#### ᆷ

멤버RAID 정책 [3-7](#page-30-3) 기본 게이트웨어 [3-1](#page-24-6) 네이밍 [3-1](#page-24-6) 네트워크 주소 [3-1](#page-24-6) 넷마스크 [3-2](#page-25-2)

#### ᆸ

배송 상자 내용물 [2-6](#page-15-2) 배열RAID 정책 [3-7](#page-30-3) 네트워크 주소 [3-1](#page-24-6) 소프트웨어 구성 [3-1](#page-24-5) 초기화 [3-1](#page-24-7) 볼륨 [4-2](#page-37-2) CLI 로 생성 [4-2](#page-37-1) GUI 로 생성 [4-3](#page-38-1) 네이밍 [4-1](#page-36-3)

대상 이름 [4-6](#page-41-1) 보고된 크기 [4-1](#page-36-4) 생성 [4-1](#page-36-5) 스냅샷 공간 [4-2](#page-37-3) 씬 프로비져닝 설정 [4-2](#page-37-3) 액세스 제어 [4-2](#page-37-2) 연결 [4-6](#page-41-2) 컴퓨터에서 액세스 [4-6](#page-41-1)

#### ᄉ

설치 유틸리티 설명 [3-1](#page-24-7) 소프트웨어 구성 [3-3](#page-26-2) 요구사항 [3-1](#page-24-7) 소프트웨어 구성 , 방법 [3-1](#page-24-7) 스냅샷 , 여유 공간 [4-2](#page-37-3) 스위치 VLAN 권장사항 [2-3](#page-12-0) 대역폭 요구사항 [2-11](#page-20-2) 링크 권장사항 [2-11](#page-20-2) 스패닝 트리 권장사항 [2-3](#page-12-1) 유니캐스트 폭주 제어 권장사항 [2-3](#page-12-2) 점보 프레임 권장사항 [2-3](#page-12-3) 흐름 제어 권장사항 [2-3](#page-12-4) 스패닝 트리 권장사항 [2-3](#page-12-1) 시간 , 설정 [5-1](#page-44-5) 씬 프로비져닝, 볼륨에서 활성화 [4-2](#page-37-3)

#### ᄋ

액세스 제어 CLI 로 구성 [4-3](#page-38-2) GUI 로 구성 [4-4](#page-39-2) 볼륨 보호 [4-2](#page-37-2) 원격 설치 마법사 소프트웨어 구성 [3-6](#page-29-1) 유니캐스트 폭주 제어 권장사항 [2-3](#page-12-2)

이 벤 트 알 림 , 구성 [5-1](#page-44-11) ᄌ전원켜기 [2-12](#page-21-3) 전원 요구 사항 [2-5,](#page-14-3) [2-8](#page-17-1) 전원 케이블 [2-8](#page-17-1) 전원 케이블 연결 [2-8](#page-17-1) 전원 켜기 [2-12](#page-21-3) 점보 프레임 권장사항 [2-3](#page-12-3) 정전기 방전 , 예방 [2-1](#page-10-4) 정전기 보호 손목 스트 랩 , 사용 [2-1](#page-10-4) 직렬 케이블 연결 [2-12](#page-21-4)<br>특징 [2-14](#page-23-2) 위치 [2-14](#page-23-3) 핀아웃 정보 [2-14](#page-23-4) 직렬 케이블 연결 [2-12](#page-21-4)

#### ᄎ

초기자 (iSCSI) 볼륨에 액세스 [4-6](#page-41-1) 컴퓨터 요구사항 [4-6](#page-41-1)

#### ᄒ

하드웨어 설치 [2-4,](#page-13-3) [2-7](#page-16-3) 하드웨어 요구사항 [2-6](#page-15-2) 호스트점보 프레 임 권장사항 [2-3](#page-12-3) 흐름 제어 권장사항 [2-3](#page-12-4) 호스트 통합 툴 , 설명 [3-6](#page-29-1) 환경적 요구사항 [2-5](#page-14-3) 흐름 제어 권장사항 [2-3](#page-12-4)